**Obsolete** 

Effective Date: 06/29/11

WP 05-WH.02 Revision 1

# **WIPP Waste Handling Operations WDS User's Manual**

Cognizant Section: Waste Handling Operations

Approved by: Mark Dziamski

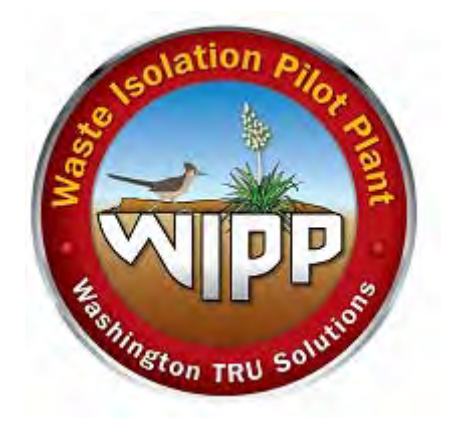

# WIPP Waste Handling Operations WDS User's Manual<br>WP05-WH.02, Rev. 1

# **TABLE OF CONTENTS**

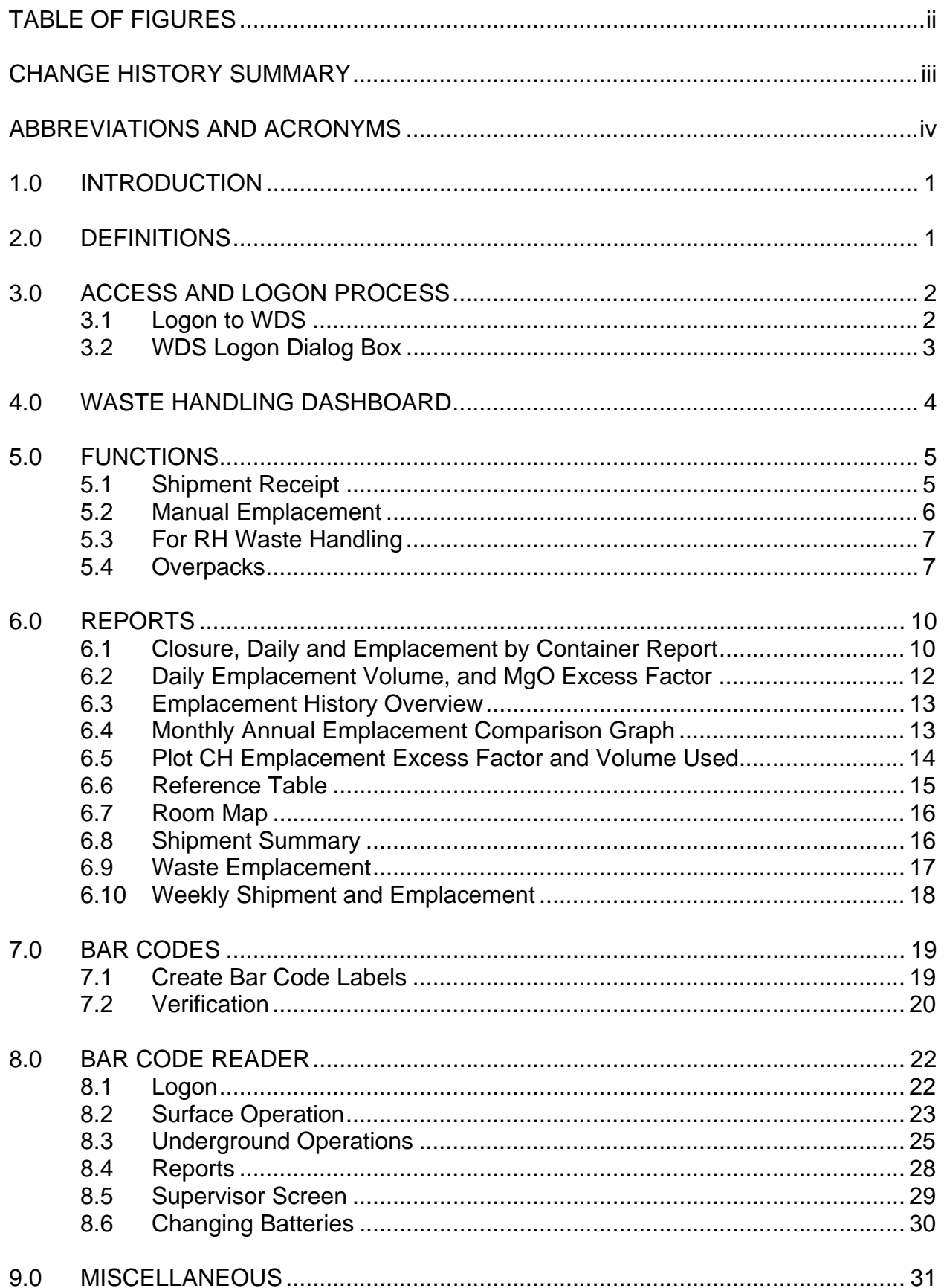

## **WIPP Waste Handling Operations WDS User's Manual WP05-WH.02, Rev. 1**

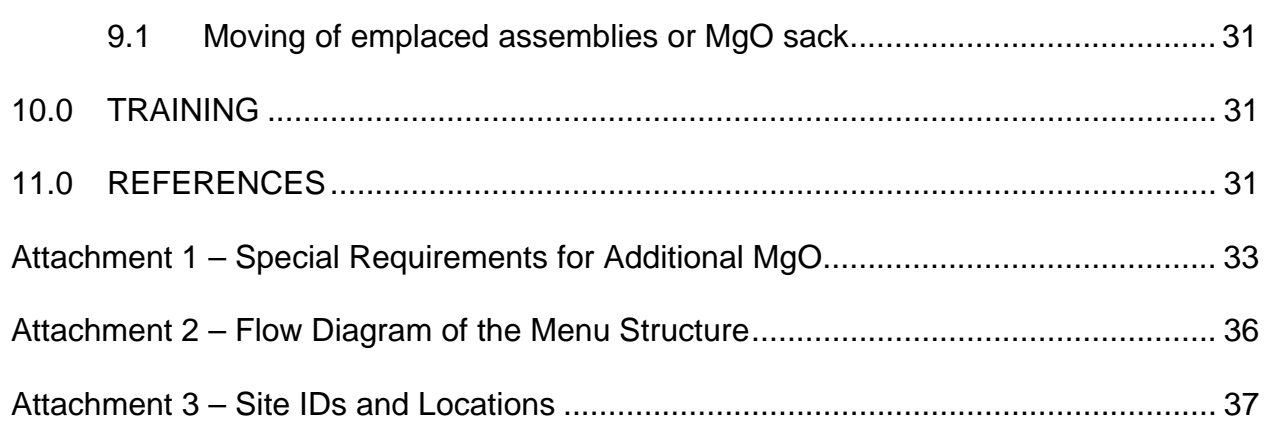

# **TABLE OF FIGURES**

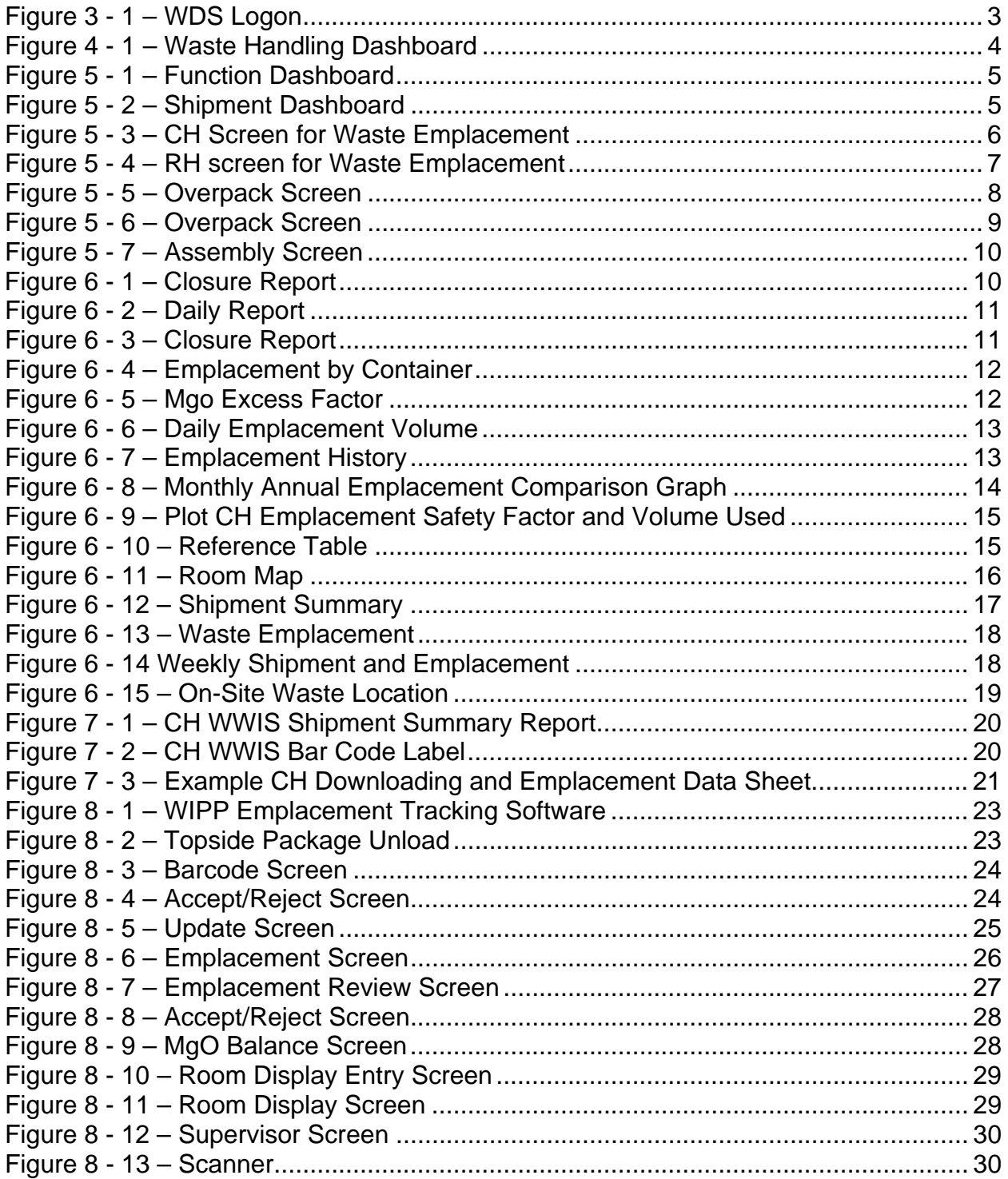

# **CHANGE HISTORY SUMMARY**

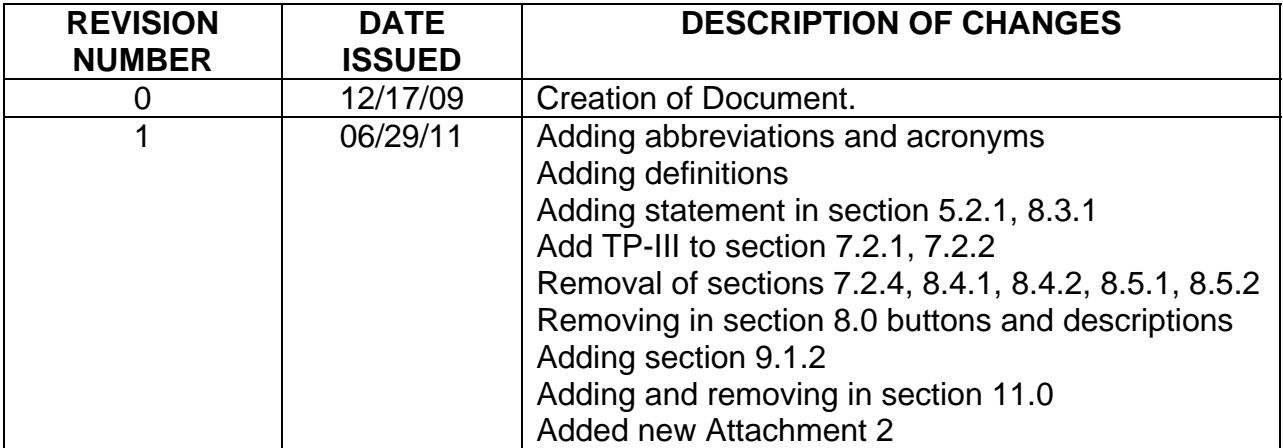

# **ABBREVIATIONS AND ACRONYMS**

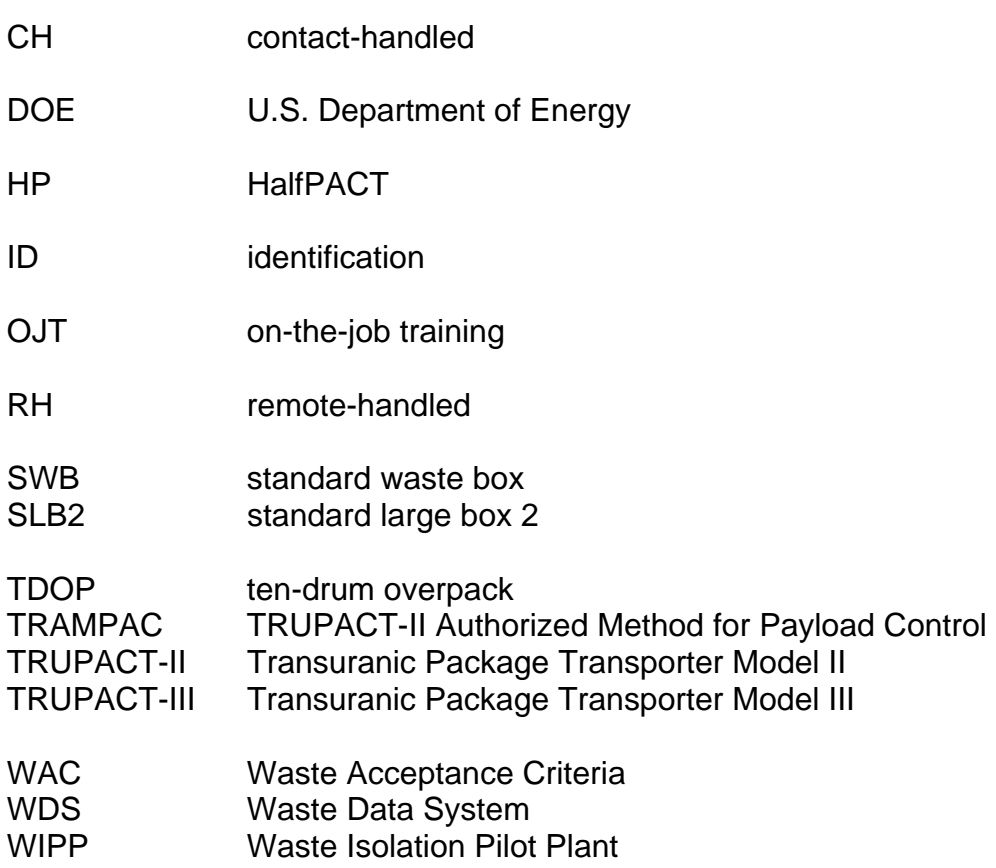

# **1.0 INTRODUCTION**

This manual provides instructions for training of Waste Handling Technicians and Waste Handling Engineers in the use of the Waste Isolation Pilot Plant (WIPP) Waste Data System (WDS). The function of this system is to record the waste (and its characteristics) in the repository. The WDS is required for the receipt and emplacement of waste at WIPP. The WDS is defined as the only mission-critical system at WIPP.

This manual is targeted primarily at personnel authorized to transmit data into the WDS for transuranic defense waste payload containers and payload assemblies that are intended for disposal at WIPP. If at any time a problem occurs while using this software, contact the WIPP Waste Information System Data Administrator.

# **2.0 DEFINITIONS**

**Assembly** - A group of waste containers, such as seven 55-gallon drums or pipe overpacks (seven-pack), four 85-gallon drums, three 100-gallon drums, one standard waste box (SWB), or one ten-drum overpack (TDOP) that comprise a contact-handled (CH) package payload.

**Base Type Code** - The TRUPACT-II [Transuranic Package Transporter Model II] Authorized Method for Payload Control (TRAMPAC) addresses a certain set of container types (55-gallon drum, 85-gallon drum, SWB, TDOP, several pipe overpacks, and several RH canisters). The WWIS, however, in several cases has more than one container type code that meet, the definition of each of these TRAMPAC container types. For example, there is a 55-gallon drum (type code 1), 55-gallon drum to be overpacked - good condition (16), 55-gallon drum to be overpacked - damaged (17), and 55-gallon drum to be overpacked - solid/vitrified – good (18), and 55-gallon drum to be overpacked - solid/vitrified - damaged (19). All five of these containers meet the TRAMPAC definition of "55-gallon drums." Therefore, the Base Type Code is used to identify the type code of the container type recognized by TRAMPAC. In this example, all five container type codes have a Base Type Code of '1' identifying them all as a "55 gallon drum" for TRAMPAC evaluation.

Containers - The following containers are approved for the WWIS:

- Type 7A drum (55-gallon) (either direct loaded or containing a pipe overpack)
- Type 7A drum (85-gallon) (either direct loaded or containing one 55-gallon drum)
- Type 7A drum (100-gallon)
- SLB2 Standard Large Box 2
- SWB (either direct loaded or containing up to four 55-gallon drums)
- TDOP (either direct-loaded, containing up to 10 drums, up to six 85-gallon drums, or one SWB)
- RH Canister (direct loaded)
- RH Canister (55-gallon drums)
- RH Canister (30-gallon drums)

**Database** - The electronic storage of data that can be manipulated and retrieved by an end user. The database comprises a series of elements including tables, fields, and records.

**Direct Loaded** - Direct loaded waste is waste (i.e., debris waste that has not been solidified or vitrified) loaded directly into a waste container for disposal at WIPP. Overpacked damaged drums are treated as direct loaded waste.

**Overpack Container Group** - Identifies the WWIS container type codes that can be placed together in an overpack container. All four of the 55-gallon, "to be overpacked," container types, can be combined in an overpack. Therefore, they are all assigned the same Overpack Container Group value.

**Packaging Container Group** - Identifies the WWIS container type codes that can be placed together in a TRUPACT-II or HalfPACT shipping vessel. Latest revision of the TRAMPAC Revision 20 allows 55-gallon drums, 6-inch pipe overpacks and 12-inch pipe overpacks to be transported together in a TRUPACT-II or HalfPACT. All three container types are assigned the same Packaging Container Group value.

**Shipment** - A group of one and no more than three Type B shipping containers, one 72- B, or 10-160B shipping casks, that will be shipped with one truck.

# **3.0 ACCESS AND LOGON PROCESS**

## **3.1 Logon to WDS**

This software is a web-based software that is installed on the WDS server. Using this method will keep updates of the software more available as they are released.

# **3.2 WDS Logon Dialog Box**

When the Logon Dialog Box appears, enter your WDS username, password and the database instance that you want to access. The production instance where the waste data is recorded is "prd01" and the test instance is "tst01." New WDS users are typically given access to both of these database instances. After logging onto the WDS, follow the prompts, as shown in Figure 3 - 1.

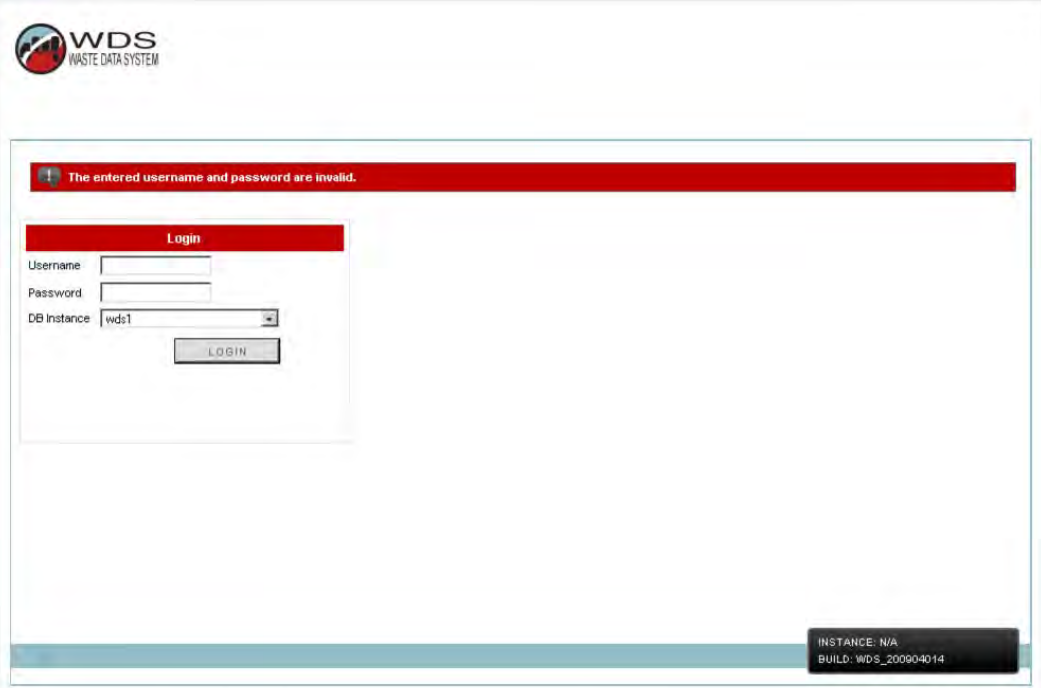

Figure 3 - 1 – WDS Logon

# **4.0 WASTE HANDLING DASHBOARD**

The WDS Waste Handling Dashboard has a number of functions and reports with in this dashboard are shown in Figure 4 - 1.

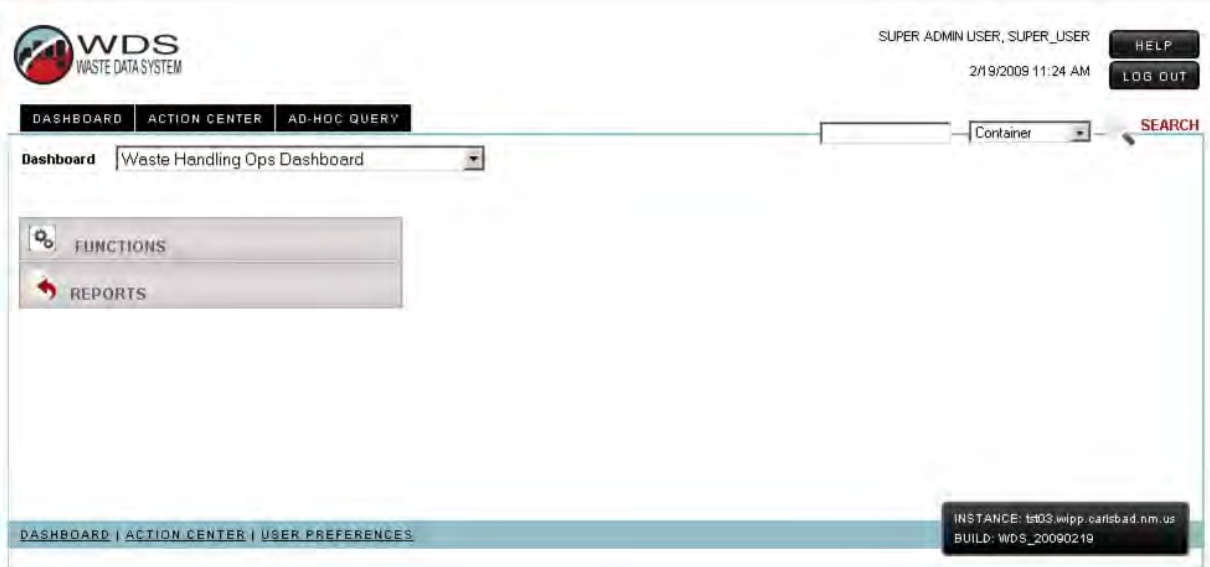

Figure 4 - 1 – Waste Handling Dashboard

# **5.0 FUNCTIONS**

The Functions dashboard has two buttons on the dashboard. A shipment receipt button and a manual emplacement button as shown in Figure 5 - 1.

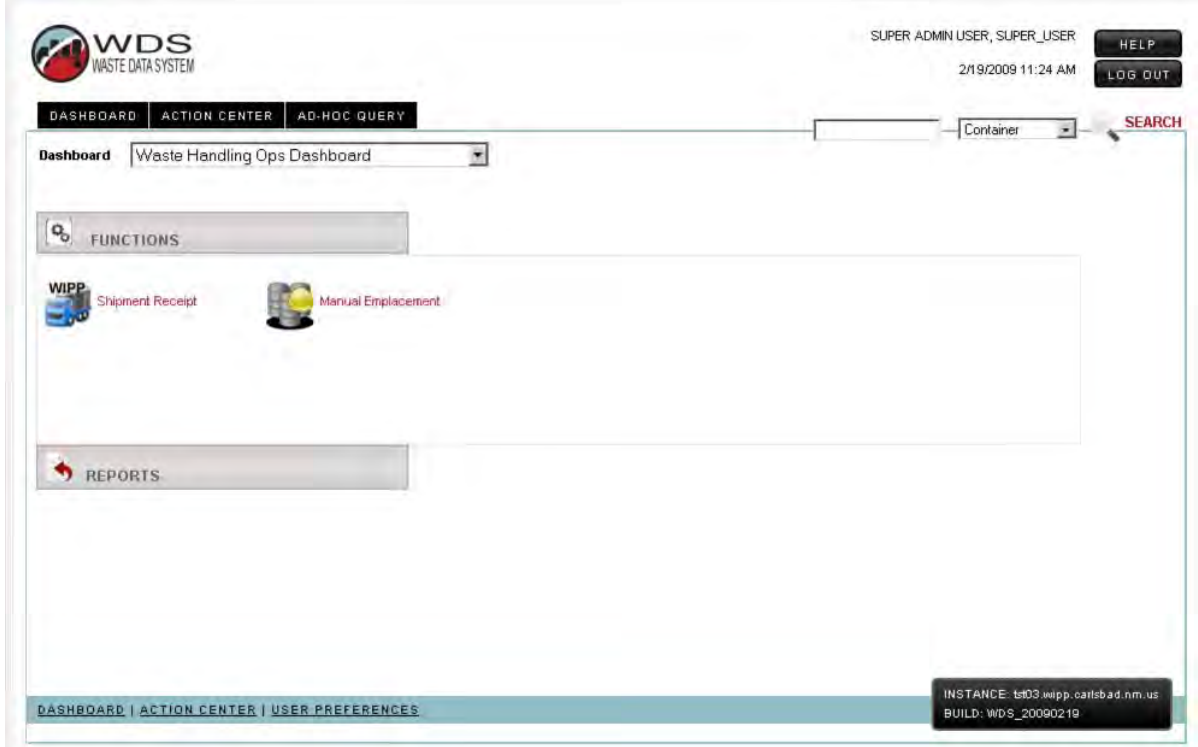

Figure 5 - 1 – Function Dashboard

## **5.1 Shipment Receipt**

- 5.1.1 Select Shipment Receipt as shown in Figure 5 1.
- 5.1.2 Select Shipment that has been released by the Transportation Engineer as shown in Figure 5 - 2.

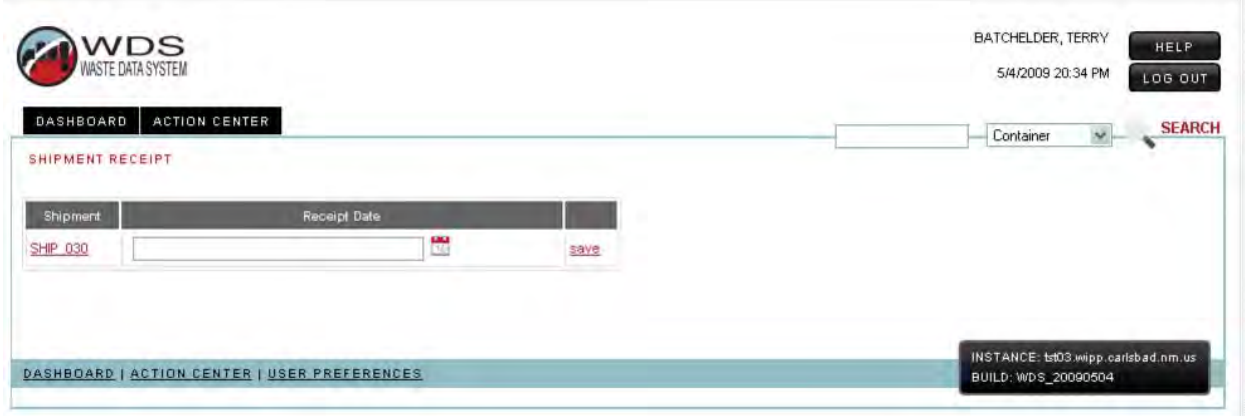

Figure 5 - 2 – Shipment Dashboard

- 5.1.3 Enter receipt date from calendar and time as shown in Figure 5 2.
- 5.1.4 Select save button.

### **5.2 Manual Emplacement**

5.2.1 Select Manual Emplacement as shown in Figure 5 - 1.

For CH Waste Handling:

- A. Select the container number within the Container Available for Emplacement screen (left side) as shown in Figure 5 - 3.
- B. Enter the following:
	- Panel and Room Number
	- Row
	- Column
	- Height
	- NOTE: **IF** emplacing a SLB2 use the next sequential row and column for emplacement. Example SLB2 is placed in rows 78 and 79 in columns 6 and 5. The emplacement should show Row 79 Column 5.
- C. Select the Disposal Date from the calendar, as found in Figure 5 3.

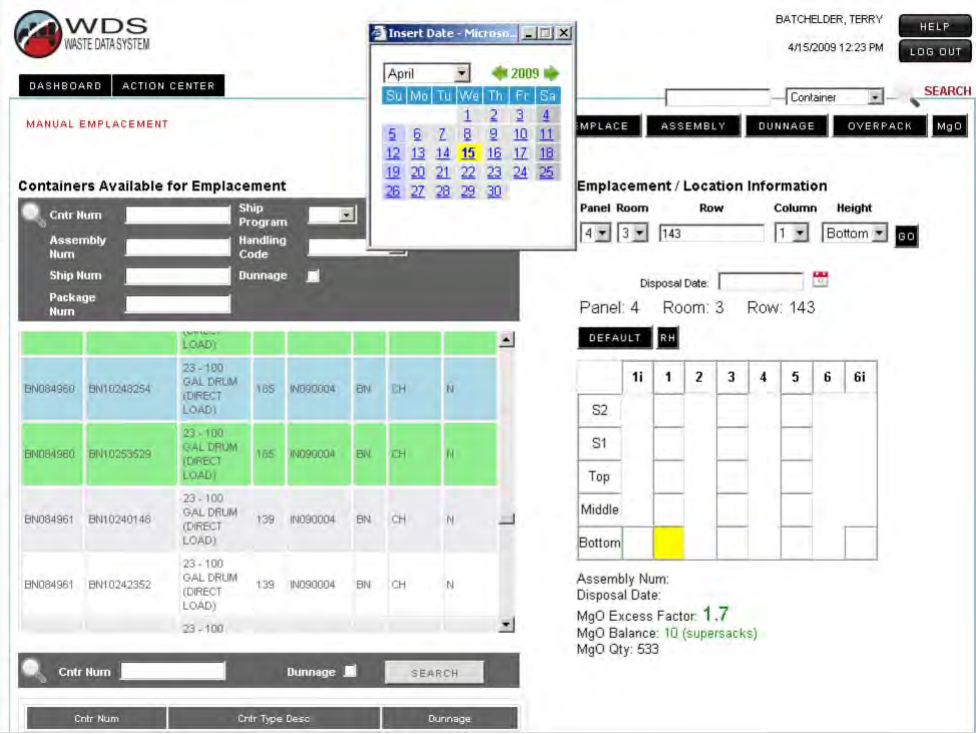

Figure 5 - 3 – CH Screen for Waste Emplacement

D. Select the emplacement button.

## **5.3 For RH Waste Handling**

A. Select the container number within the Container Available for Emplacement screen (left side) as shown in Figure 5 - 4.

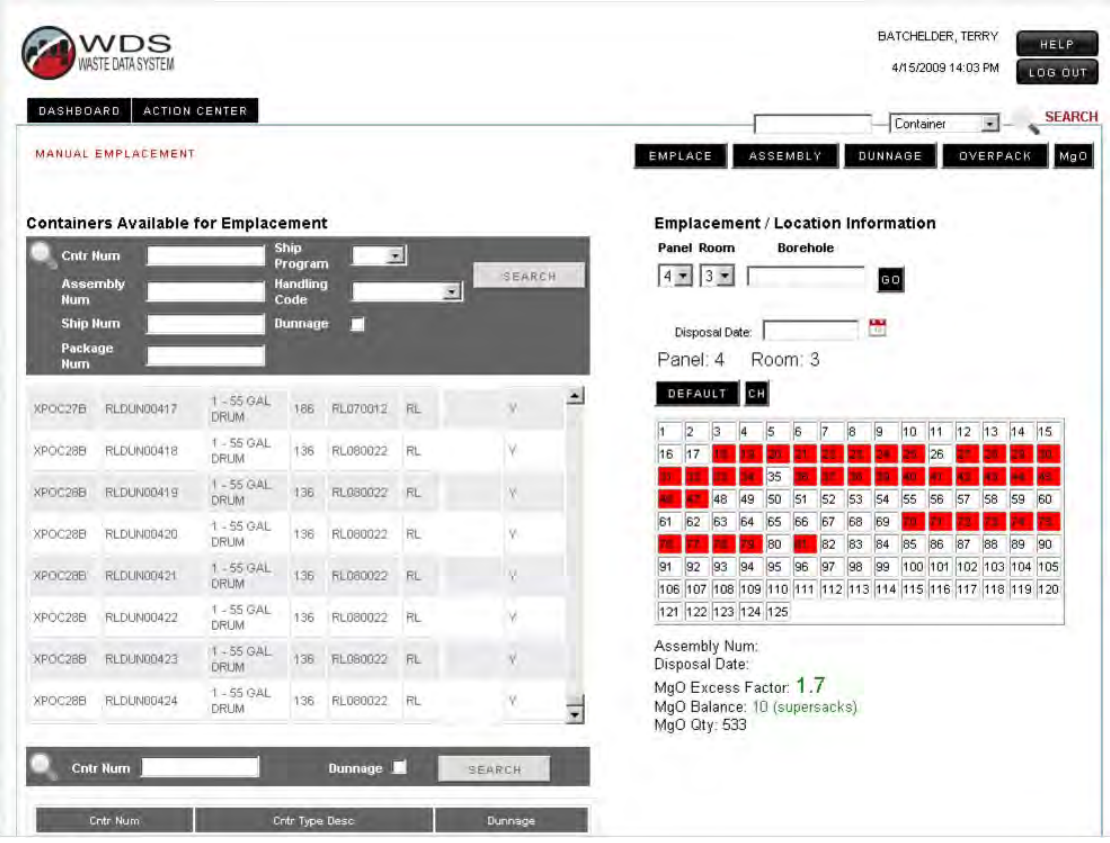

Figure 5 - 4 – RH screen for Waste Emplacement

- B. Select Handling code (above room map).
- C. Enter the following:
	- Panel and Room Number
	- Borehole
	- Select the Disposal Date from the calendar, as found in Figure 5 - 3.
- D. Select the emplacement button.

#### **5.4 Overpacks**

- 5.4.1 Create Overpack as follows:
	- A. Open Waste Emplacement screen.

#### **WIPP Waste Handling Operations WDS User's Manual WP05-WH.02, Rev. 1**

B. Click on **Overpack** button as shown in Figure 5 - 5.

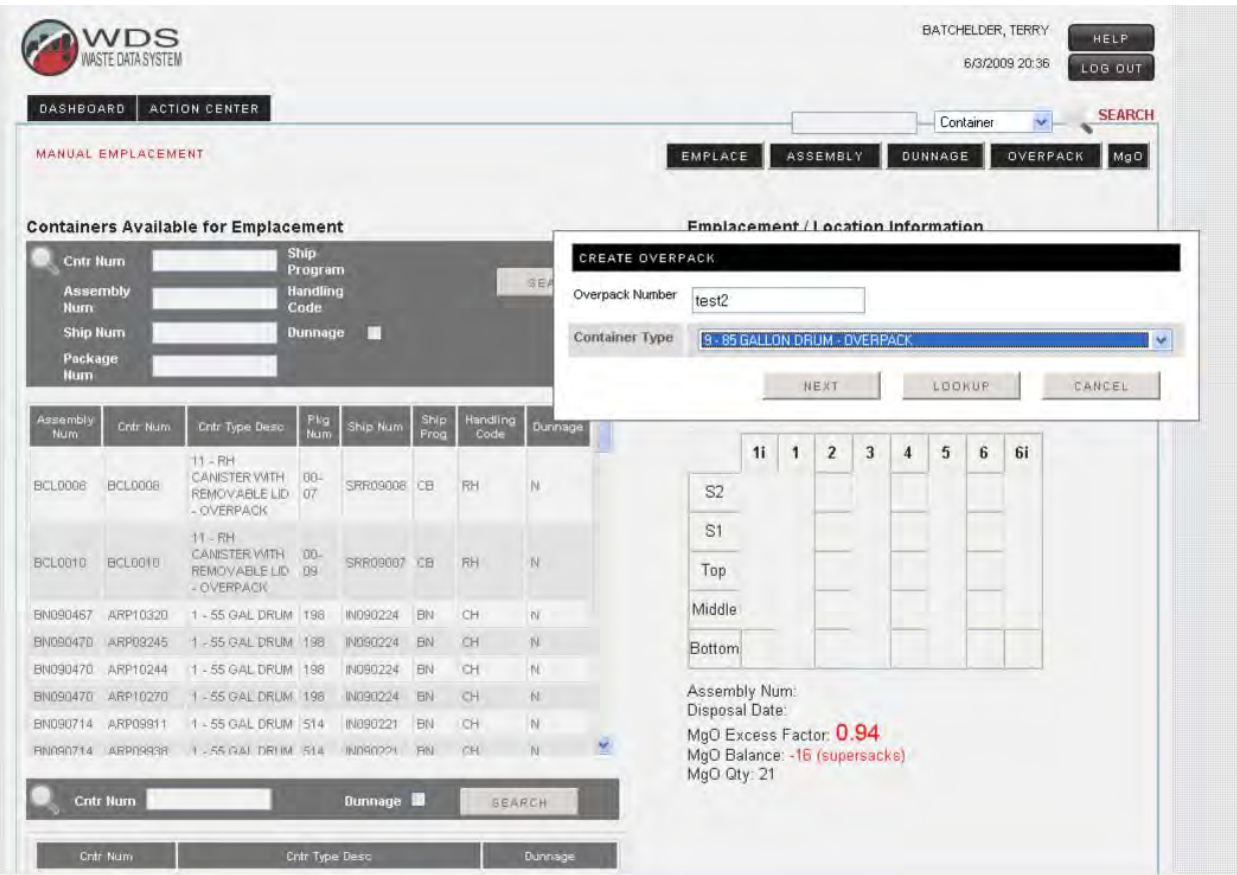

Figure 5 - 5 – Overpack Screen

- C. Type in Overpack number.
- D. Select Overpack container type.
- E. Select **Next**.
- F. Scroll down and highlight the container number(s).
- G. Click on **Add container** button.

H. Click on **Create** button as shown in Figure 5 - 6.

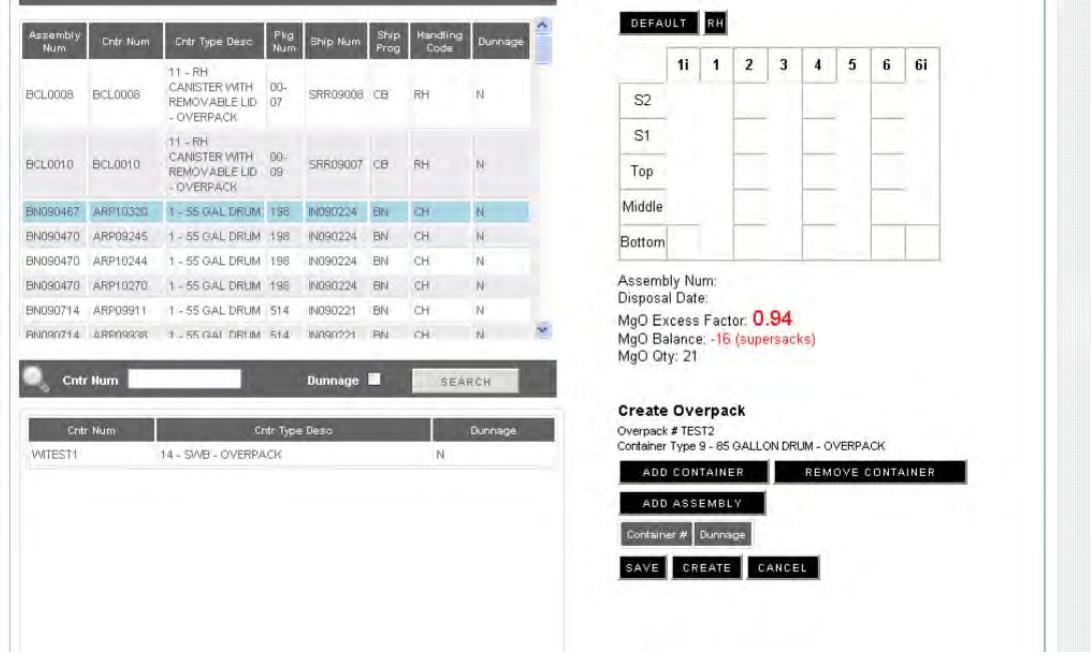

Figure 5 - 6 – Overpack Screen

- 5.4.2 Create an Overpack Assembly as follows:
	- A. Click on **Assembly** button.
	- B. For CH create Assembly ID Number create Assembly ID Number (WIPP site the shipment number that the containers are from WIRF070100). For RH create Assembly ID Number (WIPP Facility Cask next sequential number WIFCXXXX).

C. Highlight a Overpack Container on left side of screen and click on **Add Container** button as shown in Figure 5 - 7.

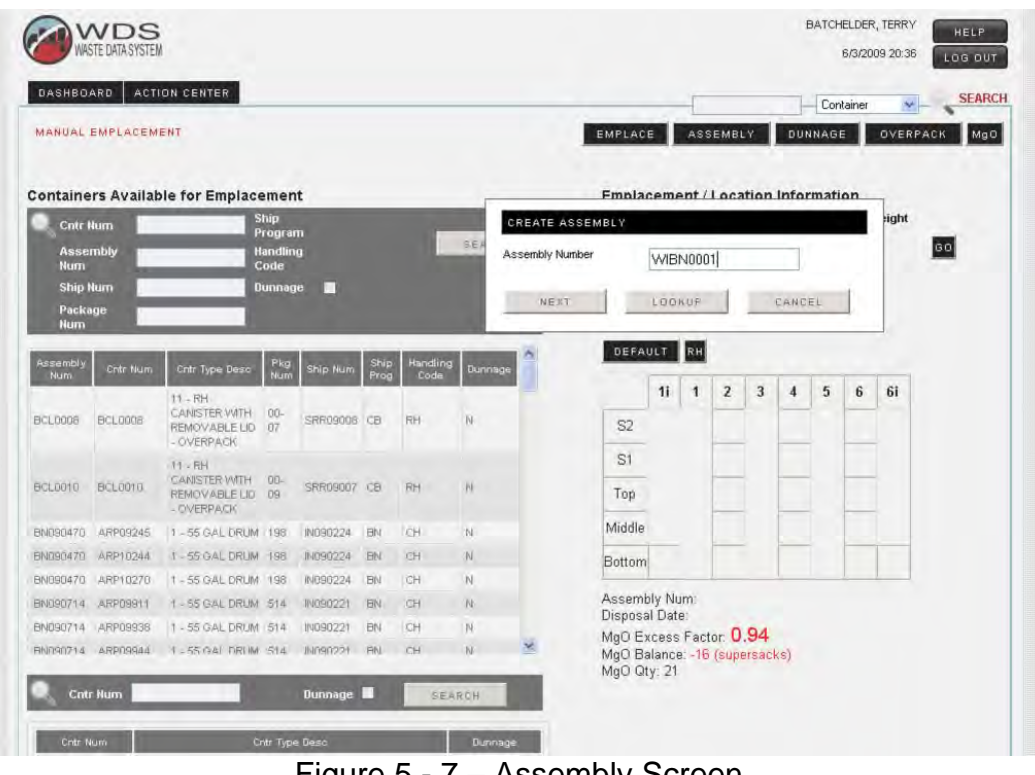

Figure 5 - 7 – Assembly Screen

D. Select Create

## **6.0 REPORTS**

The report function lets the operator pick up to 14 types of reports.

## **6.1 Closure, Daily and Emplacement by Container Report**

- 6.1.1 Select the **Panel** as shown in Figure 6 1.
- 6.1.2 Select the **Room** as shown in Figure 6 2.
- 6.1.3 Select the **Generate Report** button as shown in Figure 6 3.

| <b>WDS</b>                                          |                        | <b>BATCHELDER, TERRY</b><br><b>HELP</b><br>4/17/2009 9:29 AM<br>LOG OUT |
|-----------------------------------------------------|------------------------|-------------------------------------------------------------------------|
| ACTION CENTER<br>DASHBOARD<br><b>CLOSURE REPORT</b> |                        | <b>SEARCH</b><br><b>Take</b><br>Container<br>$\bullet$                  |
| Select a Panel<br>Panel                             | Select a Panel<br>Room | <b>GENERATE REPORT</b>                                                  |
|                                                     |                        |                                                                         |
| DASHBOARD   ACTION CENTER   USER PREFERENCES        |                        | INSTANCE: td03.wipp.carlsbad.nm.us<br>BUILD: MDS_20090416               |

Figure 6 - 1 – Closure Report

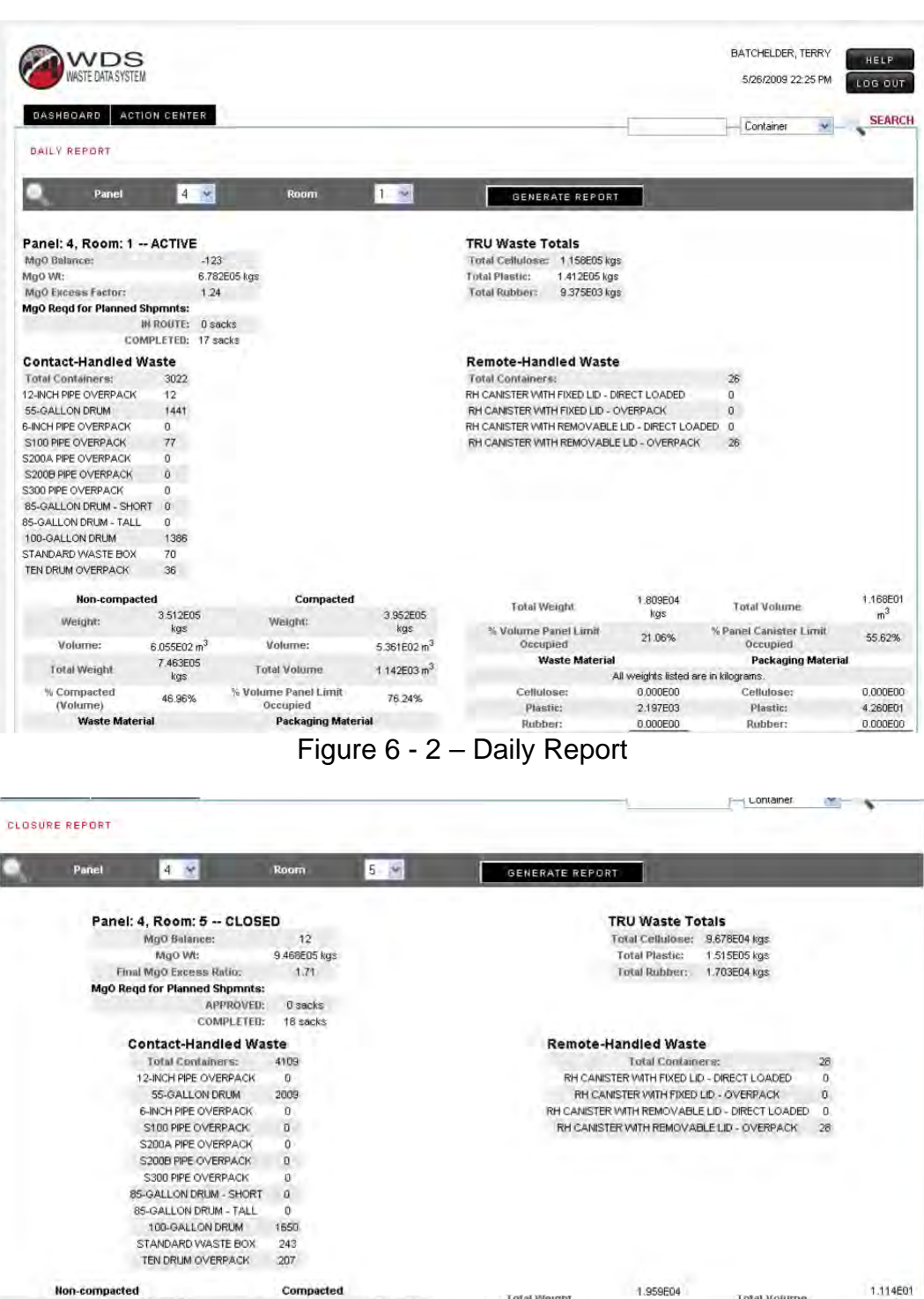

| <b>Non-compacted</b>  |                         | Compacted                            |                         | Total Weight          | 959E04                              | <b>Total Volume</b>       | 1.114601       |
|-----------------------|-------------------------|--------------------------------------|-------------------------|-----------------------|-------------------------------------|---------------------------|----------------|
| Weight:               | 7.048E05                | Weight:                              | 5.671E05                |                       | kas                                 |                           | m <sup>3</sup> |
|                       | kgs                     |                                      | kgs.                    | % Volume Panel Limit  | 20.82%                              | % Panel Canister Limit    | 55.06%         |
| Volume:               | 1.810E03 m <sup>3</sup> | Volume:                              | 6.270E02 m <sup>2</sup> | Occupied              |                                     | Occupied                  |                |
|                       | 1,272E06                |                                      |                         | <b>Waste Material</b> |                                     | <b>Packaging Material</b> |                |
| <b>Total Weight</b>   | $k\alpha s$             | <b>Total Volume</b>                  | 2.437E03 m <sup>*</sup> |                       | All weights listed are in kilograms |                           |                |
| % Compacted           | 25.73%                  | % Volume Panel Limit                 | 65.55%                  | Cellulose:            | 0.000E00                            | Cellulose:                | 0.000E00       |
| (Volume)              |                         | <b>Occupied</b>                      |                         | Plastic:              | 2.997E03                            | Plastic:                  | 4.108E01       |
| <b>Waste Material</b> |                         | <b>Packaging Material</b>            |                         | Rubber:               | 0.000E00                            | Rubbert.                  | 0.000E00       |
|                       |                         | All weights listed are in kilograms. |                         | Total:                | 2.997E03                            | Total:                    | 4.108E01       |
| Cellulose:            | 9.320E04                | Cellulose:                           | 3,578E03                |                       | Total: 3.038E03                     |                           |                |
| Plastic:              | 291F05                  | Plastic:                             | 937E04                  |                       |                                     |                           |                |
| Rubber                | 703E04                  | <b>Rubber:</b>                       | 0.000E00                |                       |                                     |                           |                |
| <b>Total:</b>         | 2.393E05                | Total:                               | 2.295E04                |                       |                                     |                           |                |
|                       |                         | Total: 2.623E05                      |                         |                       |                                     |                           |                |

Figure 6 - 3 – Closure Report

**Obsolete** 

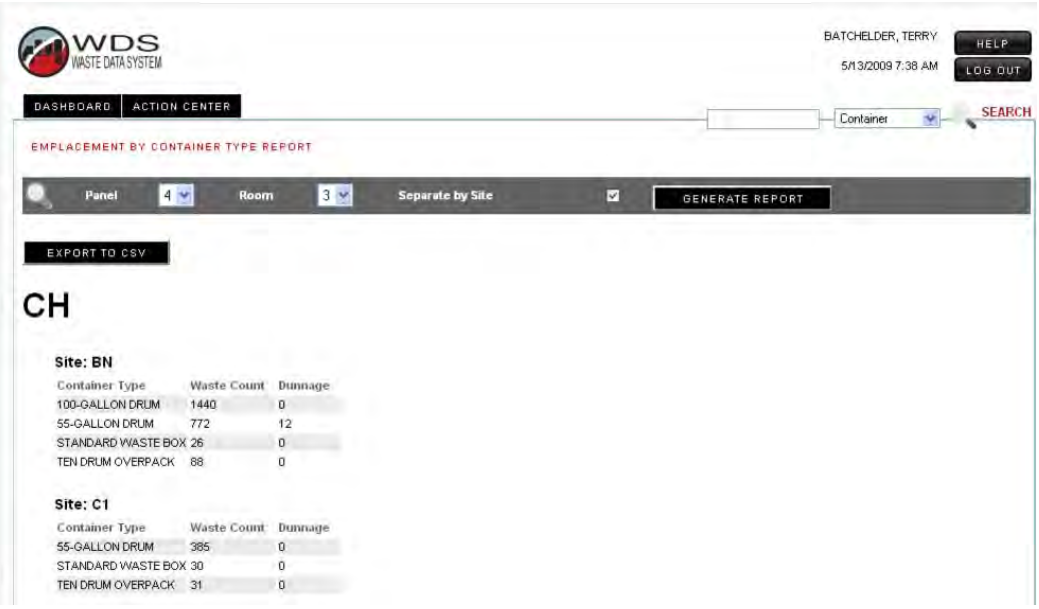

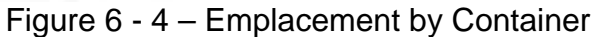

## **6.2 Daily Emplacement Volume, and MgO Excess Factor**

- 6.2.1 Select the **Panel**.
- 6.2.2 Select the **Room**.
- 6.2.3 Select **Start Date**.
- 6.2.4 Select **End Date**.
- 6.2.5 Select the **Generate Report** button as shown in Figure 6 5 and Figure 6 6.

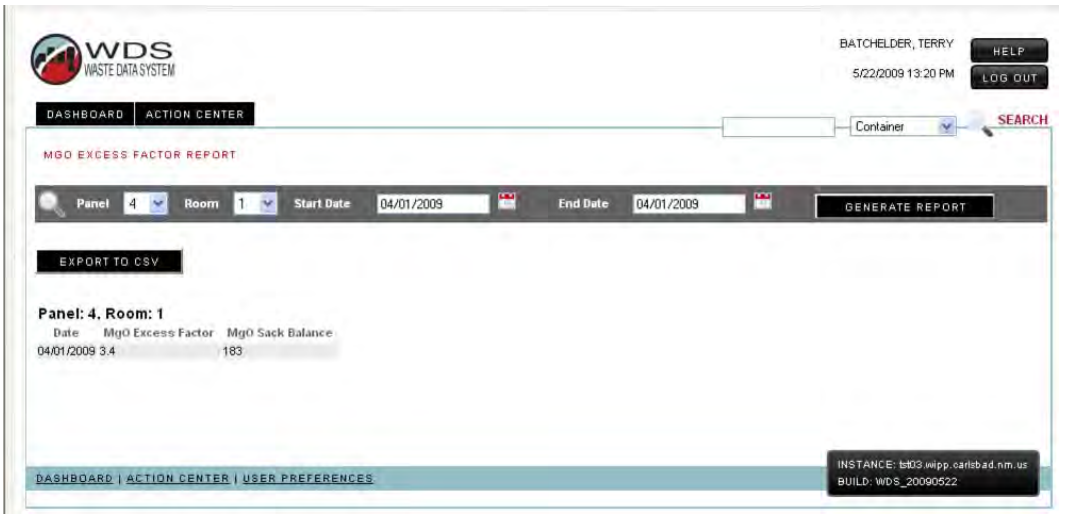

Figure 6 - 5 – Mgo Excess Factor

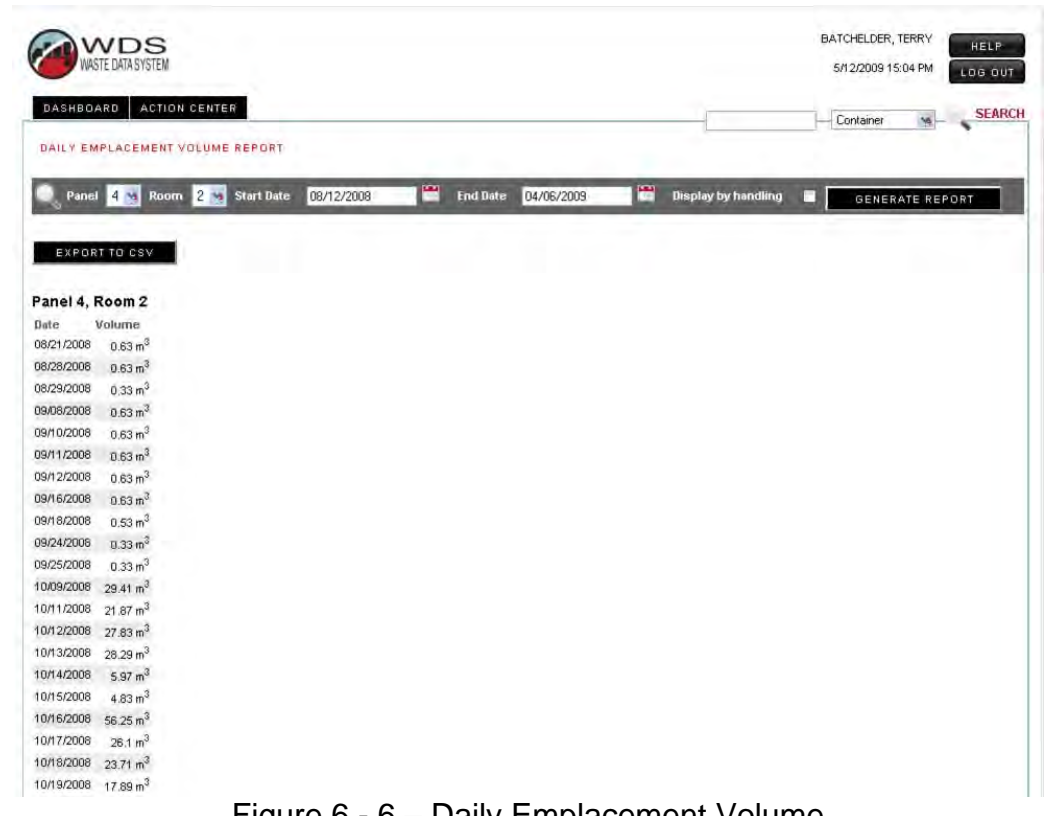

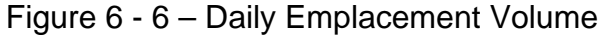

# **6.3 Emplacement History Overview**

- 6.3.1 Select the **Panel** as shown in Figure 6 7.
- 6.3.2 Select the **Generate Report** button as shown in Figure 6 7.

| WASTE DATA SYSTEM                                                                                                    |                      |             |                        |           |     |                        |                           |                          |                   | <b>BATCHELDER, TERRY</b><br>5/13/2009 7:42 AM | HELP<br>LOG OUT                       |
|----------------------------------------------------------------------------------------------------|----------------------|-------------|------------------------|-----------|-----|------------------------|---------------------------|--------------------------|-------------------|-----------------------------------------------|---------------------------------------|
| DASHBOARD<br>EMPLACEMENT HISTORY OVERVIEW REPORT                                                                                                    | <b>ACTION CENTER</b> |             |                        |           |     |                        |                           |                          |                   | Container                                     | <b>SEARCH</b>                         |
|                                                                                                    | Panel                |             | $\check{ }$<br>4       |           |     | <b>GENERATE REPORT</b> |                           |                          |                   |                                               |                                       |
| сн                                                                                                    |                      |             |                        |           |     |                        |                           |                          |                   |                                               |                                       |
|                                                                                                    |                      |             |                        |           |     |                        |                           |                          |                   |                                               |                                       |
|                                                                                                    |                      |             |                        |           |     |                        |                           |                          |                   |                                               |                                       |
| Start<br>Date                                                                                                    | End<br>Date          | <b>Rows</b> | Emplaced<br>Volume     | Mgo<br>EF | BRT | Dunnage                | T00-GALLON<br><b>DRUM</b> | 55-GALLOH<br><b>DRUM</b> | 85-GALLON<br>DRUM | <b>STANDARD WASTE</b><br>BOX                  | TEN DRUM<br>OVERPACK                  |
|                                                                                                    |                      | 78          | 992.57 m <sup>3</sup>  | 1.16      |     | 68<br>$\Omega$         | 1081                      | 1449                     | 4                 | 44                                            |                                       |
|                                                                                                    |                      | 134         | 1841.38 m <sup>3</sup> | 1.7       |     | 0<br>19                | 1440                      | 2604                     |                   | 79                                            |                                       |
|                                                                                                    |                      |             | 2050.78 m <sup>3</sup> | 1.7       |     | o<br>8                 | 1653                      | 1904                     | $\mathbf 0$       | 185                                           |                                       |
|                                                                                                    | 02/17/2008 166       |             | 2437.23 m <sup>3</sup> | 1.71      |     | D.<br>$\theta$         | 1650                      | 2009                     | $\alpha$          | 243                                           |                                       |
|                                                                                                    | 10/17/2007 158       |             | $2339.65 \text{ m}^3$  | 1.71      |     | $\mathbf 0$<br>18      | 1506                      | 1631                     | $\mathbf 0$       | 272                                           |                                       |
| Panel 4<br>Room 2 10/09/2008<br>Room 3 05/19/2008<br>Room 4 06/27/2007 05/18/2008 146<br>Room 5 07/10/2007<br>Room 6 05/16/2007<br>Room 7 02/16/2007 05/14/2007 165 |                      |             | 2629.58 m <sup>3</sup> | 1.9       |     | 0<br>39                | 1191                      | 1064                     | $\mathbf 0$       | 412                                           | 43<br>133<br>150<br>207<br>203<br>262 |

Figure 6 - 7 – Emplacement History

# **6.4 Monthly Annual Emplacement Comparison Graph**

6.4.1 Select the **Year** as shown in Figure 6 - 8.

6.4.2 Select the **Generate Report** button as shown in Figure 6 - 8.

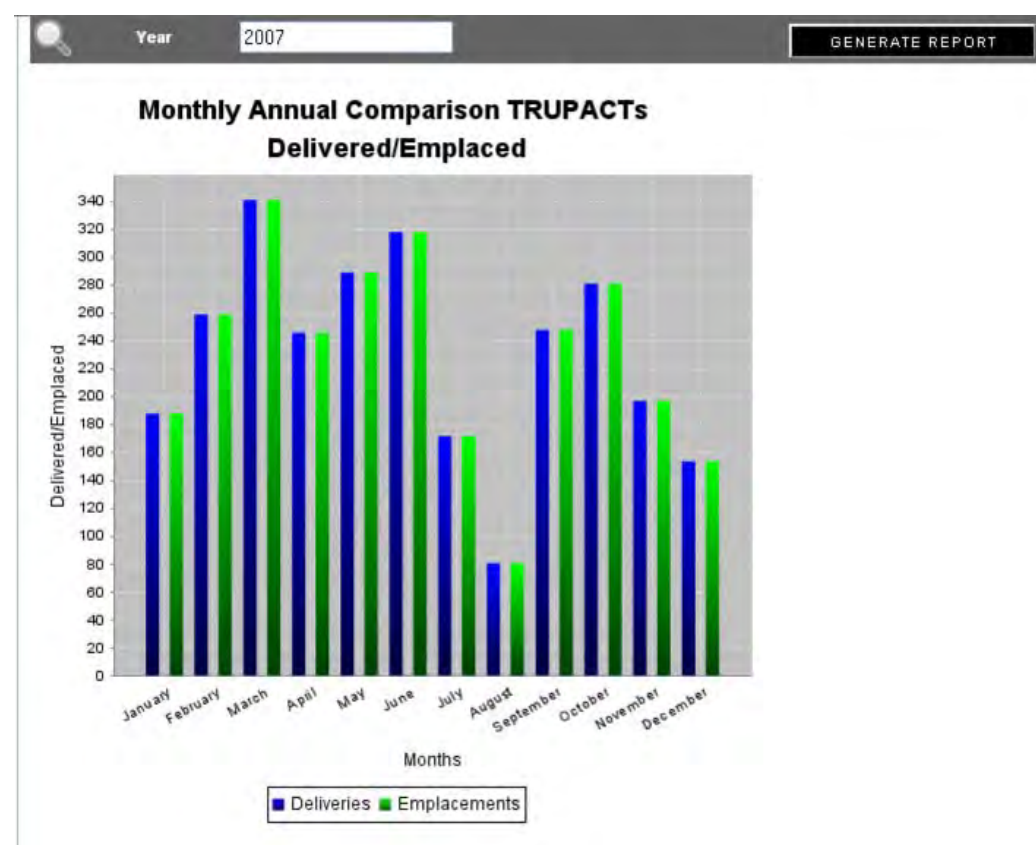

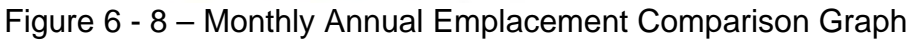

## **6.5 Plot CH Emplacement Excess Factor and Volume Used**

- 6.5.1 Select the **Year** as shown in Figure 6 9.
- 6.5.2 Select **Start Date** as shown in Figure 6 9.
- 6.5.3 Select **End Date** as shown in Figure 6 9.

6.5.4 Select the **Generate Report** button as shown in Figure 6 - 9.

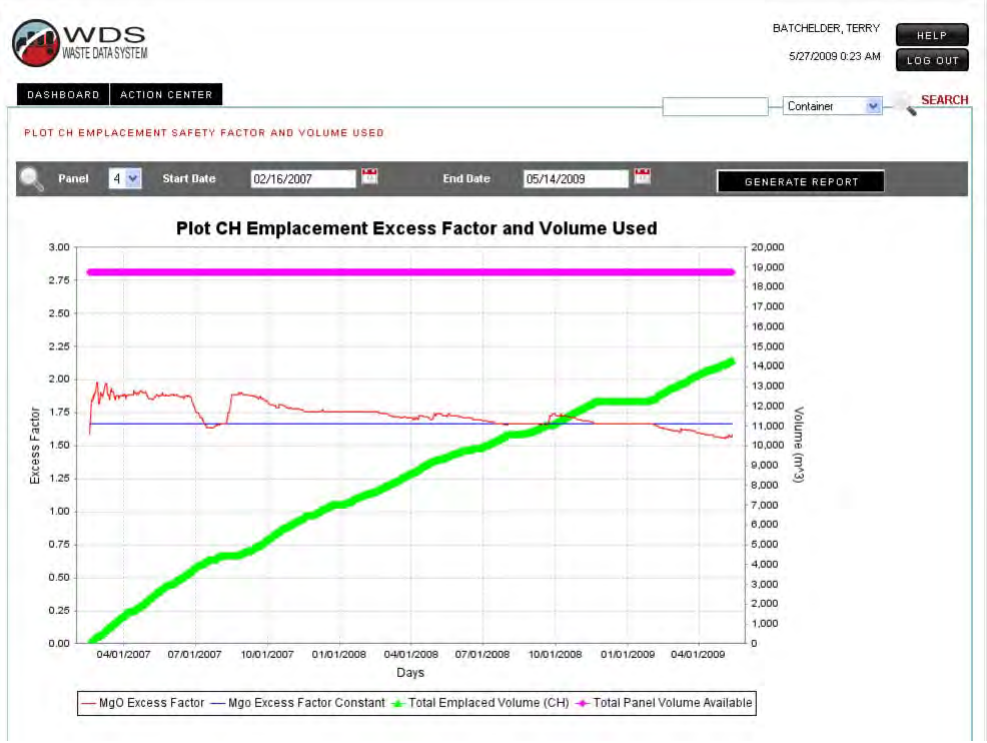

Figure 6 - 9 – Plot CH Emplacement Safety Factor and Volume Used

#### **6.6 Reference Table**

6.6.1 For definitions of this table go to procedure DOE/WIPP-08-3427.

| <b>WDS</b><br>WASTE DATA SYSTEM                                               |                                                       |                                                              | <b>BATCHELDER, TERRY</b><br>5/13/2009 8:21 AM | HELP<br>LOG OUT |
|-------------------------------------------------------------------------------|-------------------------------------------------------|--------------------------------------------------------------|-----------------------------------------------|-----------------|
| <b>ACTION CENTER</b><br>DASHBOARD                                             |                                                       |                                                              | Container<br>v                                | <b>SEARCH</b>   |
| REFERNCE TABLE REPORTS                                                        |                                                       |                                                              |                                               |                 |
| REF ACTION ITEM TYPE                                                          | REF ACTION PRIORITY                                   | <b>REF ACTION STATUS</b>                                     |                                               |                 |
| REF ANALYTES                                                                  | <b>REF ASM MAT PARMS</b>                              | <b>REF ASPIRATION METHODS</b>                                |                                               |                 |
| REF ASSEMBLY FGE LIMITS                                                       | <b>REF CL ACTIONS</b>                                 | REF CNTR STATUS CODES                                        |                                               |                 |
| REF CONSTANTS                                                                 | REF CONTAINER BASE TYPES                              | REF CONTAINER TYPES                                          |                                               |                 |
| REF CONTAINER TYPE DOSE LIMITS                                                |                                                       | REF CONTAINER TYPE FGE LIMITS REF CONTAINER TYPE PECI LIMITS |                                               |                 |
| REF DASHBOARDS                                                                | <b>REF DOT DESCRIPTIONS</b>                           | <b>REF EMAIL LISTS</b>                                       |                                               |                 |
| <b>REF EVALUATION CODES</b>                                                   | REF EVENT CODES                                       | REF FILTER MODELS                                            |                                               |                 |
| <b>REF HAZ CODES</b>                                                          | <b>REF LOCATIONS</b>                                  | <b>REF LOCATION LIMITS</b>                                   |                                               |                 |
| REF MATRIX CODES                                                              | <b>REF MAT PARMS</b>                                  | REF MAT PARM CATEGORIES                                      |                                               |                 |
| <b>REF MAT PARM GROUPS</b>                                                    | REF MAX DIFF LIMITS                                   | <b>REF METHODS</b>                                           |                                               |                 |
| <b>REF METHOD TYPES</b>                                                       | <b>REF MGO CNTRS</b>                                  | <b>REF MGO MAT PARMS</b>                                     |                                               |                 |
| <b>REF NUCLIDES</b>                                                           | REF OVERPACK CONFIGURATIONS REF OVERPACK INNER TYPES. |                                                              |                                               |                 |
| <b>REF PACKAGING</b>                                                          | REF PACKAGING TYPES                                   | REF PANEL VOLUME LIMITS                                      |                                               |                 |
| REF PAYLOAD CONFIGURATIONS                                                    | <b>REF RESET REASONS</b>                              | <b>REF ROLES</b>                                             |                                               |                 |
| REF SAMPLE PURPOSES                                                           | REF SAMPLE TYPES                                      | REF SHIPPING PURPOSES                                        |                                               |                 |
| REF SHIP STATUS CODES                                                         | <b>REF SITES</b>                                      | REF SITE PREFIXES                                            |                                               |                 |
| <b>REF SITE PROGRAMS</b>                                                      | REF SITE PROGRAM METHODS                              | REF SITE PROGRAM METHOD DATES                                |                                               |                 |
| REF SITE PROGRAM METHOD PROCS REF SITE PROGRAM PROCEDURES REF SITE USER AUTHS |                                                       |                                                              |                                               |                 |
| REF TRACTOR TRAILERS                                                          | REF TRAILER TYPES                                     | <b>REF TRANSPORTERS</b>                                      |                                               |                 |
| <b>REF USERS</b>                                                              | REF USER LOG                                          | <b>REF WAC LIMITS</b>                                        |                                               |                 |
| REF WAC SURF CONTAM LIMITS                                                    | REF WSPF CNTRS                                        | REF WSPF CONTENT CODES                                       |                                               |                 |
| REF WSPF HAZ CODES                                                            | REF WSPF MATRIX CODES                                 | REF WSPF MAT PARMS                                           |                                               |                 |

Figure 6 - 10 – Reference Table

- **6.7 Room Map**
- 6.7.1 Select **Handling Code** (CH or RH).
- 6.7.2 Select **Panel**.
- 6.7.3 Select **Room**.
- 6.7.4 Select **Rows**.
- 6.7.5 Select **Generate Report** as shown in Figure 6 11.

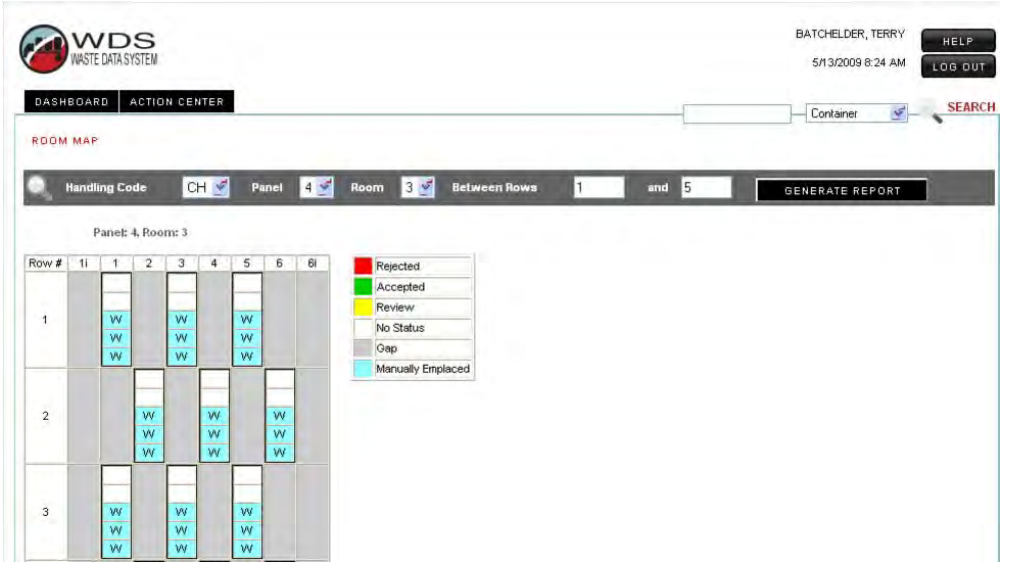

Figure 6 - 11 – Room Map

## **6.8 Shipment Summary**

6.8.1 Select **Shipment**.

# 6.8.2 Select **Generate Report**.

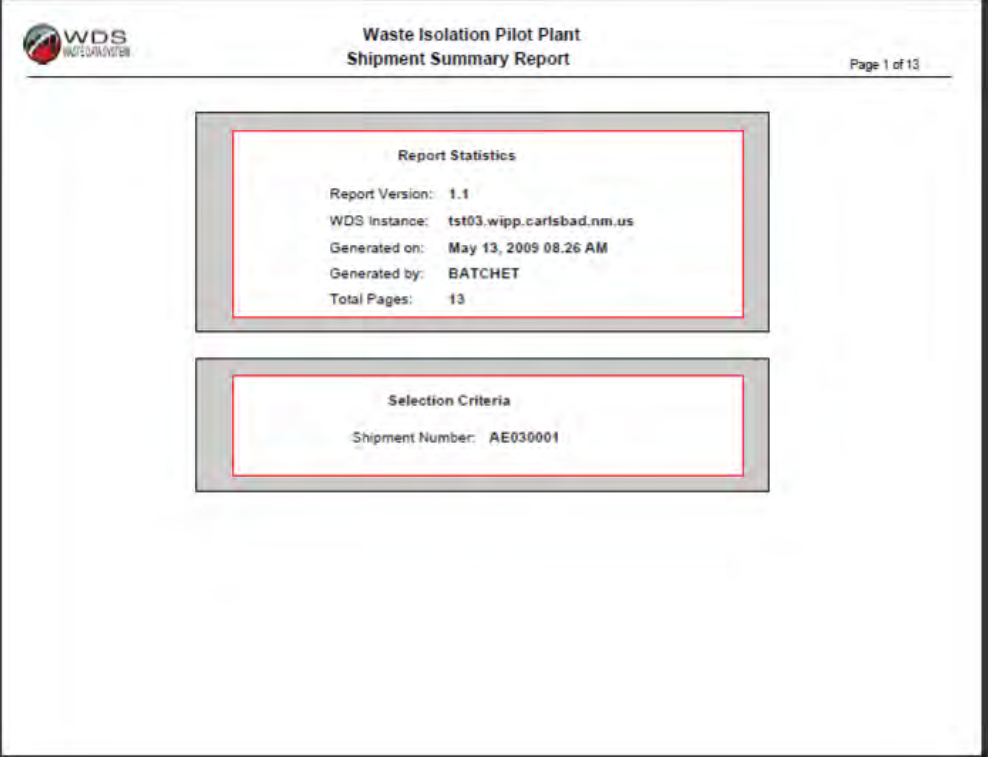

Figure 6 - 12 – Shipment Summary

- **6.9 Waste Emplacement**
- 6.9.1 Select **Start Date**.
- 6.9.2 Select **End Date**.

6.9.3 Select **Generate Report** as shown in Figure 6 - 13.

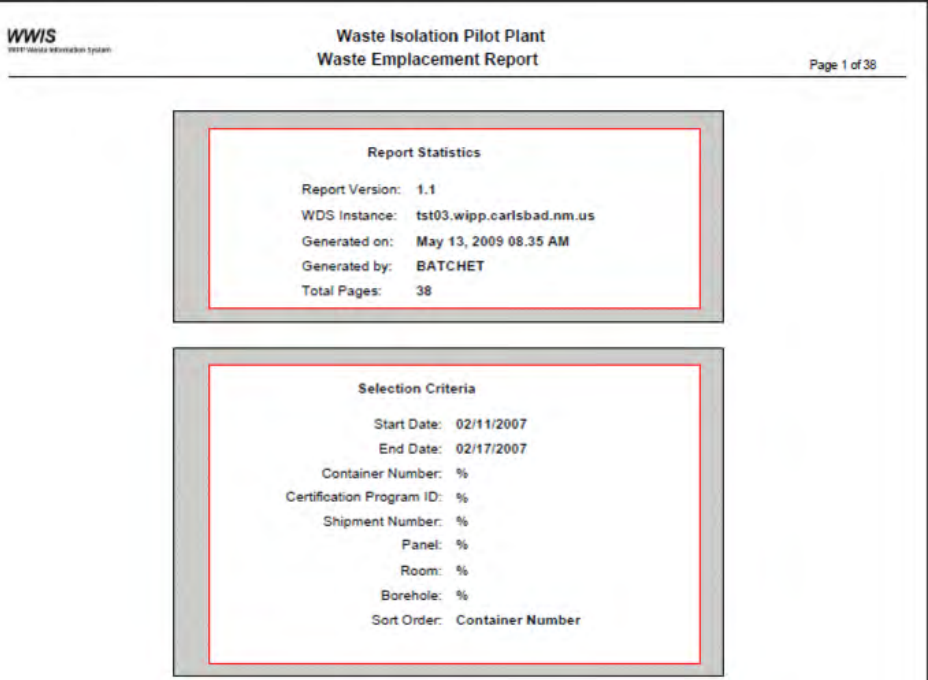

Figure 6 - 13 – Waste Emplacement

## **6.10 Weekly Shipment and Emplacement**

- 6.10.1 Select **Handling Code** (CH or RH).
- 6.10.2 Select **Start Date**.
- 6.10.3 Select **Generate Report** as shown in Figure 6 14.

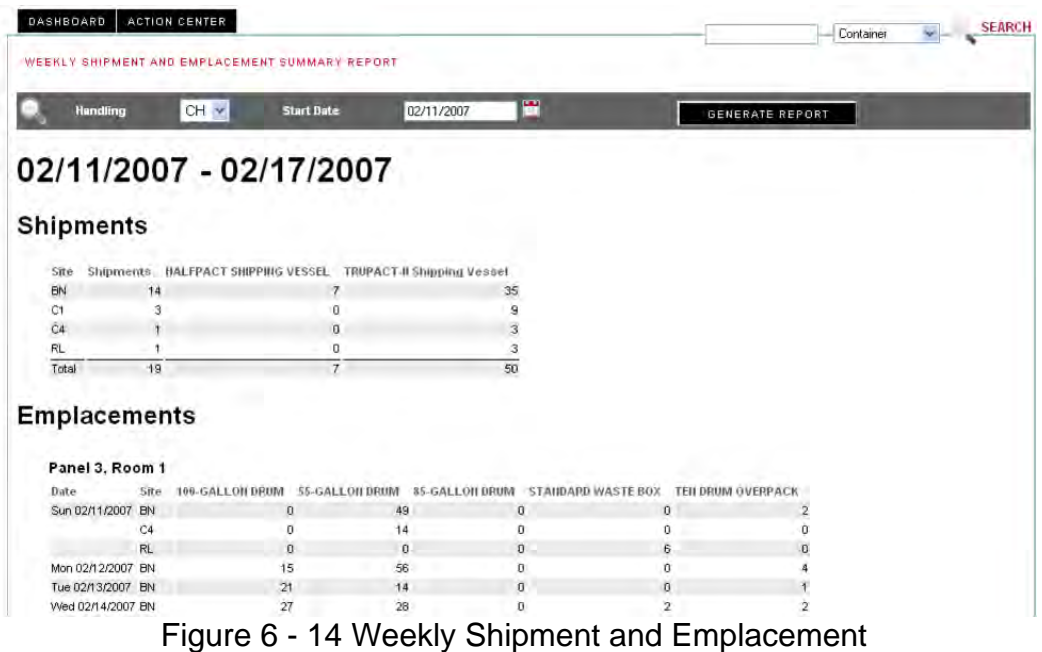

6.10.4 On-Site Waste Location

This report displays the locations of all TRU waste packages in "received, in process and not emplaced." When a package is selected it will open up to the assembly numbers.

| DASHBOARD | <b>ACTION CENTER</b>                |                                                            |                         |                                                          | Container | <b>SEARCH</b> |
|-----------|-------------------------------------|------------------------------------------------------------|-------------------------|----------------------------------------------------------|-----------|---------------|
|           | ON-SITE WASTE LOCATION REPORT       |                                                            |                         |                                                          |           |               |
| Package   | Package Type                        | <b>Status</b>                                              | Package: 172            | Beryllium Present >1% in Associated Containers: N        |           |               |
| 172       | TRUPACT<br>55-GALLON DRUM           | Assembly PA1183 Processed<br>Assembly PA1184 Processed     | <b>Assembly</b>         | Status<br>Process Date/Time                              |           |               |
| 180       | TRUPACT<br>55-GALLON DRUM           | Assembly PA1189 Processed<br>Assembly PA1190 Processed     | PA1183                  | Assembly PA1183 Processed 1/29/2009 12:00:00 AM          |           |               |
| 204       | TRUPACT<br>55-GALLON DRUM           | Assembly PA1193 Processed<br>Assembly PA1194 Processed     | PA1184                  | Assembly PA1184 Processed 1/29/2009 12:00:00 AM          |           |               |
| 168       | <b>TRUPACT</b><br>TEN DRUM OVERPACK | Assembly TDXP2153 Processed                                | Radionuclides<br>AM-241 | Hazardous Codes<br>D004 (ARSENIC)                        |           |               |
| 179       | TRUPACT<br>STANDARD WASTE BOX       | Assembly SWB0741 Processed<br>Assembly SWB0742 Processed   | AM-243<br>CM-243        | DOO5 (BARIUM)<br>DOOB (CADMIUM)                          |           |               |
| $00 - 01$ | 72.8<br>REMOVABLE-LID 72-B CANISTER | Assembly ID0183 Processed                                  | $CS-137$                | D007 (CHROMIUM)                                          |           |               |
| 139       | TRUPACT<br>100-GALLON DRUM          | Assembly BN084961 Processed<br>Assembly BN084962 Processed | NP-237<br>PU-238        | D008 (LEAD)<br>D009 (MERCURY)                            |           |               |
| 149       | TRUPACT<br>55-GALLON DRUM           | Assembly BN084325 Processed<br>Assembly BN084326 Processed | PU-239                  | D010 (SELENIUM)                                          |           |               |
| 185       | TRUPACT<br>100-GALLON DRUM.         | Assembly BN084959 Processed<br>Assembly BN084960 Processed | PLE240<br>PU-241        | DO11 (SILVER)<br>D018 (BENZENE)                          |           |               |
| 127       | TRUPACT<br>100-GALLON DRUM          | Assembly BN084785 Processed<br>Assembly BN084786 Processed | PU-242<br>SR-90         | D019 (CARBON TETRACHLORIDE)                              |           |               |
| 155       | <b>TRUPACT</b><br>100-GALLON DRUM   | Assembly BN084783 Processed<br>Assembly BN084784 Processed | U-233                   | D022 (CHLOROFORM)<br>D029 (1,1-DICHLOROETHYLENE)         |           |               |
| 507       | <b>HALFPACT</b><br>100-GALLON DRUM  | Assembly BN084780 Processed                                | U-234<br>U-235          | D035 (METHYL ETHYL KETONE)<br>D039 (TETRACHLOROETHYLENE) |           |               |

Figure 6 - 15 – On-Site Waste Location

# **7.0 BAR CODES**

Bar code is a labeling type for tracking all specific types of waste containers.

## **7.1 Create Bar Code Labels**

When creating bar code labels use a 3 to 9 pitch font and using medium to low density Code 39 bar code symbology. In characters at least 1 inch high and alphanumeric characters at least 1/2 inch high.

- 7.1.1 Create a bar code using the following format and example:
	- <Asterisk><container ID><Asterisk>
	- \*LASBDUN199\*
- 7.1.2 On all drums, a minimum of three bar code labels shall be placed at equal intervals around the barrels. On SWBs, a bar code label will be placed on the flat sides of the SWB. On the TDOP, a minimum of one bar code label is required.

## **7.2 Verification**

7.2.1 For CH packaging operators IF bar code reader is not working, visually verify payload container numbers against WWIS/WDS Shipment Summary Report as shown in Figure 7 - 1 and Figure 7 - 2. For RH packaging operators, visually verify payload container numbers against WWIS/WDS Shipment Summary Report.

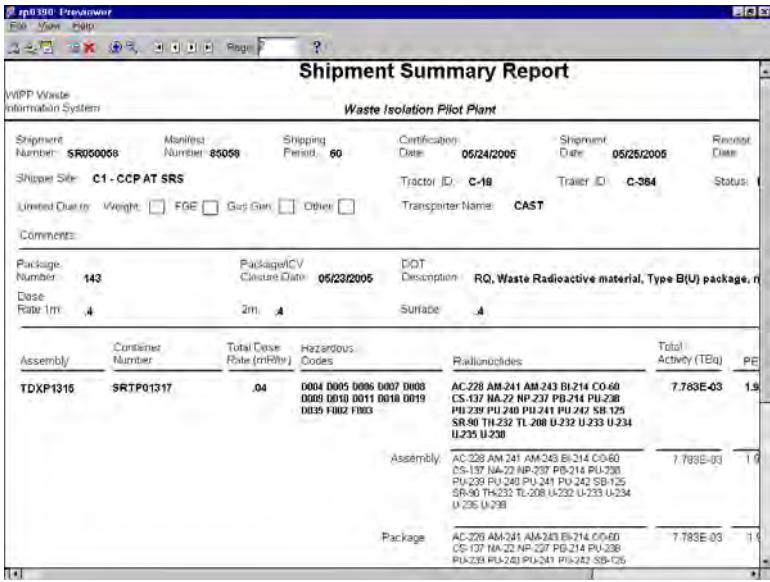

Figure 7 - 1 – CH WWIS Shipment Summary Report

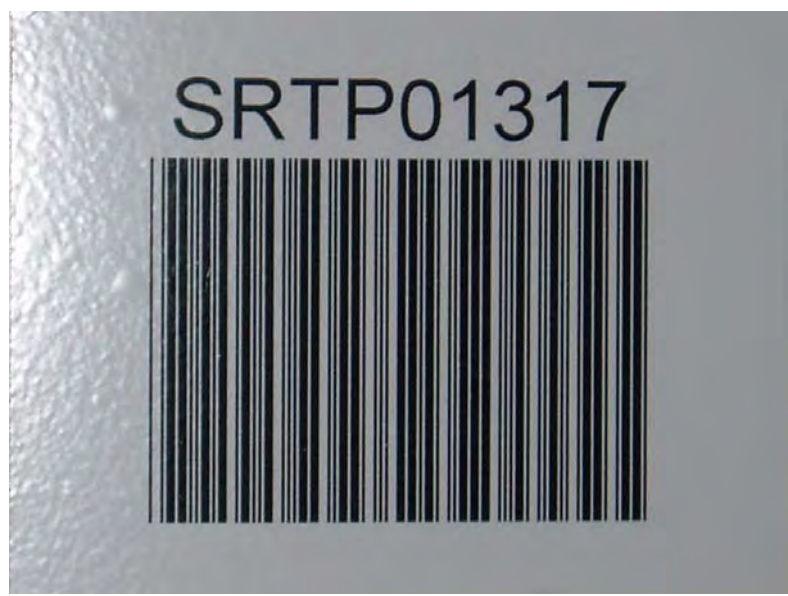

Figure 7 - 2 – CH WWIS Bar Code Label

- 7.2.2 For CH operators, enter the emplaced container number from Attachment 1 of WP 05-WH1025 and visually verify payload container number(s) entered are the same as Attachment 1 of WP 05-WH1025 as shown in Figure 7 - 3.
- 7.2.3 For RH operators, enter the emplaced 72-B container number from Attachment 1 of WP 05-WH1710 and visually verify payload container number(s) entered are the same as Attachment 1 of WP 05-WH1710.

| WP 05-WH1025                                                   |                                                                               | Rev. 0                                                                                                    |                                | Page 14 of 17   |  |  |  |  |
|----------------------------------------------------------------|-------------------------------------------------------------------------------|----------------------------------------------------------------------------------------------------|--------------------------------|-----------------|--|--|--|--|
|                                                                |                                                                               | Attachment 1 - CH Downloading and Emplacement Data Sheet                                                                                                    |                                |                 |  |  |  |  |
| Step No.                                                       |                                                                               | <b>DESCRIPTION</b>                                                                                                    | 33000                          | <b>INITIAL</b>  |  |  |  |  |
|                                                                |                                                                               | <b>PREREQUISITE ACTIONS</b>                                                                                                    |                                |                 |  |  |  |  |
| 1,0                                                            |                                                                               | OCA Body Serial No.: / 60<br>Shipment No.: $\overline{\phantom{a}}\phantom{a}60090293$                                                                                                    |                                |                 |  |  |  |  |
| 2.0                                                            |                                                                               | Shipment received into WWIS.                                                                                                    |                                | <b>WHE</b>      |  |  |  |  |
|                                                                |                                                                               | PERFORMANCE                                                                                                    |                                |                 |  |  |  |  |
| 1.2                                                            |                                                                               | WHB and U/G are configured for waste handling mode.                                                                                                    |                                |                 |  |  |  |  |
| 1.3                                                            |                                                                               | Payload assemblies properly secured, in good condition, and inspected for damage                                                                                                    |                                |                 |  |  |  |  |
| 2.13                                                           |                                                                               | Scan a waste container in each of the payload assemblies using WWIS bar code reader<br>per the Underground Operations Section of WP 05-WH.01, initial Attachment 1, and N/A<br>Waste Emplacement Location Section below.:<br>IF WWIS bar code reader is not operational,<br>THEN record the information below. |                                | THAS<br>WHO'N/A |  |  |  |  |
| <b>Container Number</b>                                        |                                                                               | BN1926224                                                                                                    | B1102                          |                 |  |  |  |  |
| <b>Row Number</b>                                              |                                                                               |                                                                                                    |                                |                 |  |  |  |  |
|                                                                | $\overline{3}$<br>$1 \quad 2$<br>6<br>5<br>3<br>(2)<br>Column (Left to Right) |                                                                                                    |                                |                 |  |  |  |  |
| Place in Stack<br>(Circle Location)                            |                                                                               | Top<br>Middle<br>Bottom                                                                                                    | Top<br>Middle<br><b>Bottom</b> |                 |  |  |  |  |
| <b>Disposal Room</b>                                           |                                                                               | 3<br>5<br>6(7)<br>$\overline{2}$                                                                                                    | $\overline{2}$                 |                 |  |  |  |  |
| $\overline{5}$<br>3<br>$\overline{2}$<br><b>Disposal Panel</b> |                                                                               |                                                                                                    |                                |                 |  |  |  |  |

Figure 7 - 3 – Example CH Downloading and Emplacement Data Sheet

# **8.0 BAR CODE READER**

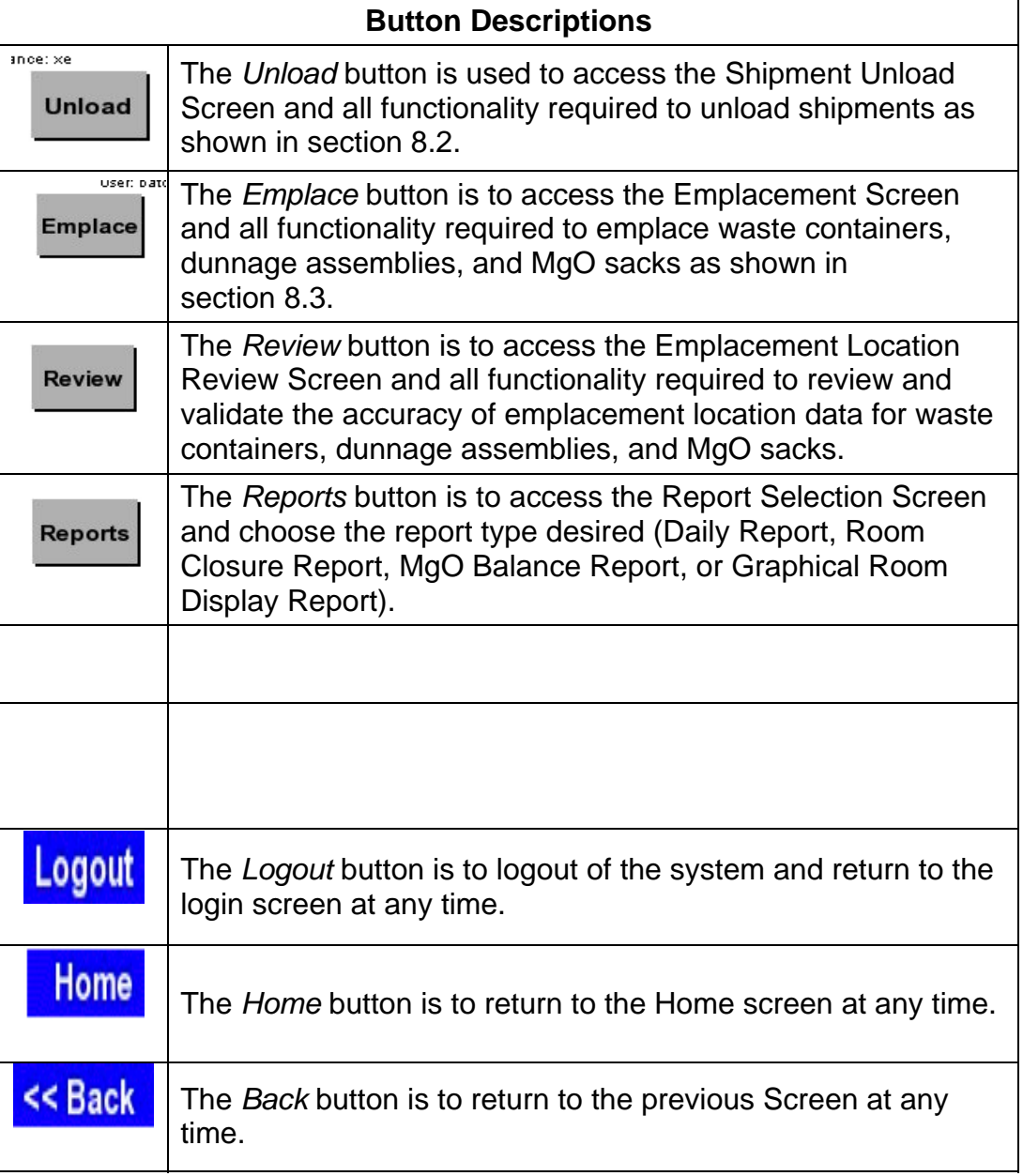

# **8.1 Logon**

- 8.1.1 Type in username.
- 8.1.2 Type in password.

8.1.3 Press **Login** button as shown in Figure 8 - 1.

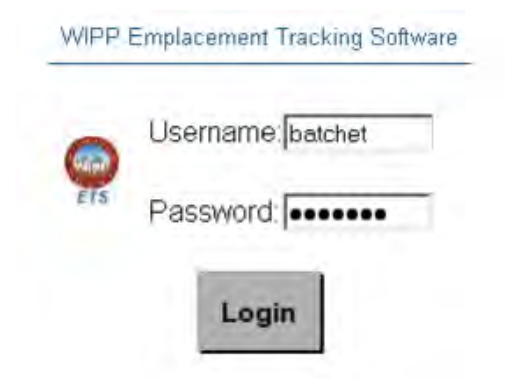

Figure 8 - 1 – WIPP Emplacement Tracking Software

### **8.2 Surface Operation**

- 8.2.1 Select the **Unload** button.
- 8.2.2 Select Shipment/Package from the pull-down screen as shown in Figure 8 2.

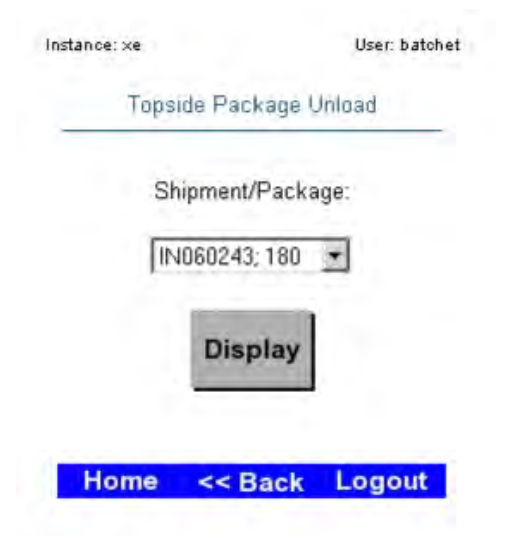

Figure 8 - 2 – Topside Package Unload

8.2.3 Press Display button as shown in Figure 8 - 2.

8.2.4 Scan or enter bar code number as shown in Figure 8 - 3.

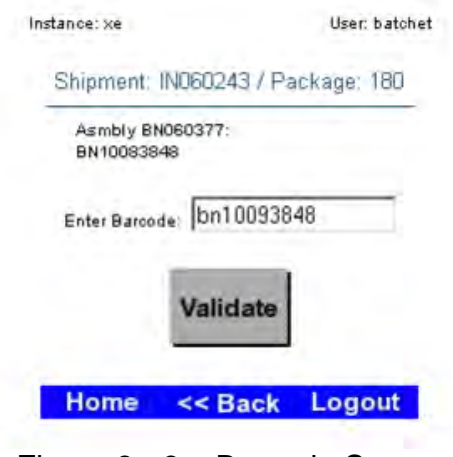

Figure 8 - 3 – Barcode Screen

- 8.2.5 Press the **Validate** button as shown in Figure 8 3.
	- A. If the container number and assembly number match, press the Accept button as shown in Figure 8 - 4.

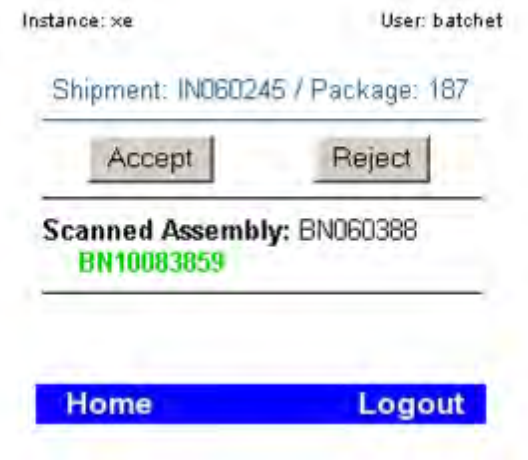

Figure 8 - 4 – Accept/Reject Screen

B. If the **Reject** button the assembly must be pressed, go to section 8.5 to reset bar code system.

8.2.6 If another assembly needs to be scanned, press **New Package** button as shown in Figure 8 - 5.

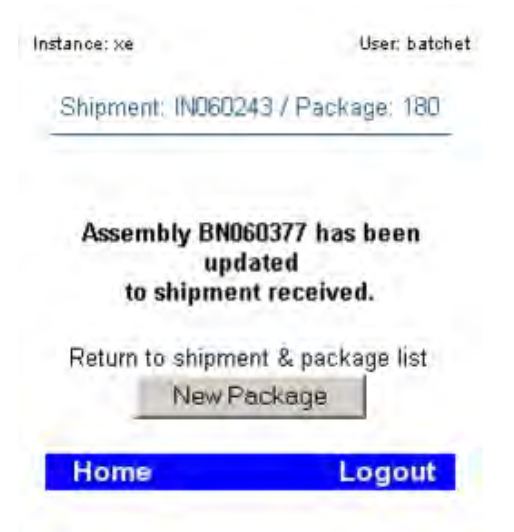

Figure 8 - 5 – Update Screen

### **8.3 Underground Operations**

- 8.3.1 Container Emplacement
	- A. Select the **Emplace** button.
	- B. Scan or enter container number.
	- C. Press **Show** button.
		- **NOTE: IF** the container ID has been already emplaced, the system will show where it has been emplaced.
		- **NOTE: IF** emplacing a SLB2 use the next sequential row and column for emplacement. Example SLB2 is placed in rows 78 and 79 in columns 6 and 5. The emplacement should show Row 79 Column 5.
	- D. Select panel and room number from the pull-down screen, and
		- Enter row number
		- Enter column number
		- Enter height location

E. Press **Save Cntr** button as shown in Figure 8 - 6.

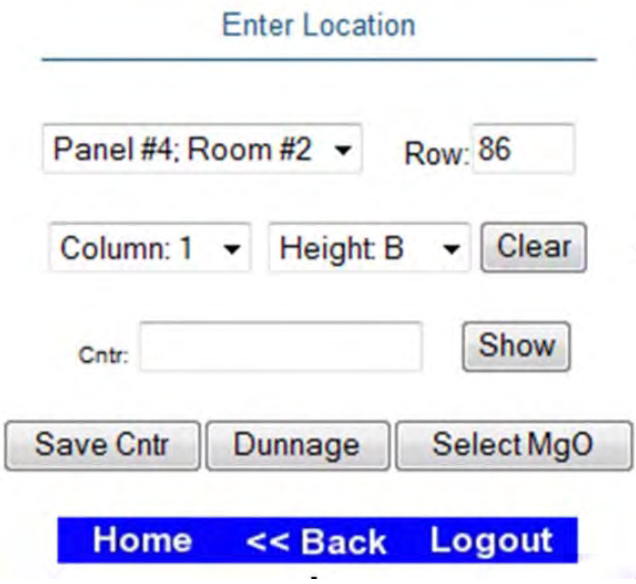

Figure 8 - 6 – Emplacement Screen

- 8.3.2 Dunnage Emplacement
	- A. Select panel and room number from the pull-down screen, and
		- Enter row number
		- Enter column number
		- Enter height location
	- B. Press **Dunnage** button as shown in Figure 8 6.
- 8.3.3 MgO Emplacement
	- A. Select panel and room number from the pull-down screen, and
		- Enter row number
		- Enter column number (if an MgO sack is being emplaced on top of a column, use the S1 location; if a column of MgO is being emplaced, use the bottom location)
		- Enter height location
	- B. Press **SELECT MgO** button as shown in Figure 8 6.
	- C. Select either 4,200 lb sacks or a 3,000 lb sack.
	- D. Press Save MgO button.
- 8.3.4 Emplacement Location Review
	- A. Select the **Review** button.
	- B. Enter the following:
		- Panel and room number
		- Row location
		- Column location
		- Height location
	- C. Press the **Review** button as shown in Figure 8 7.

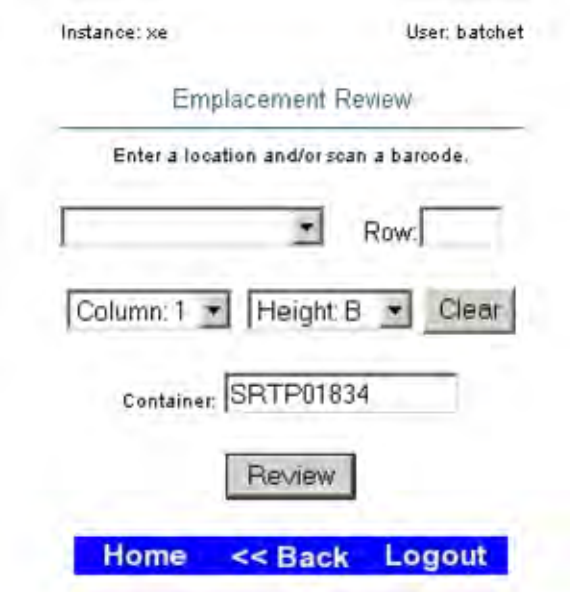

Figure 8 - 7 – Emplacement Review Screen

- 8.3.5 Location Accept/Reject
	- A. If all information is correct, press the **Accept** button to accept the location data as shown in Figure 8 - 8.

B. If the information is incorrect, press the **Reject** button to reject the location data as shown in Figure 8 - 8.

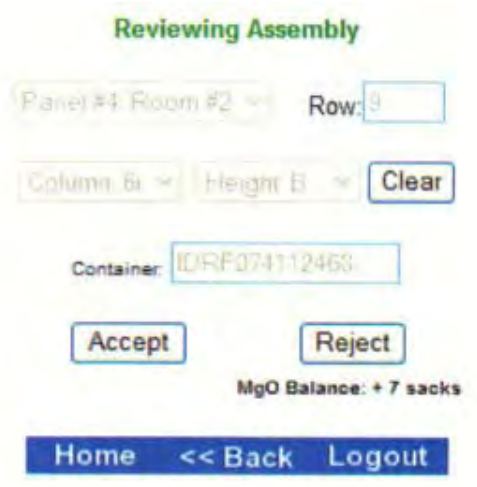

Figure 8 - 8 – Accept/Reject Screen

## **8.4 Reports**

- 8.4.1 MgO Balance
	- A. Select the **Balance** button.
	- B. Select panel and room number from the pull-down screen.
	- C. Press **Run** button.

Instance: ism

User: WWIS

Wed Feb 11 12:28:23 MST 2009

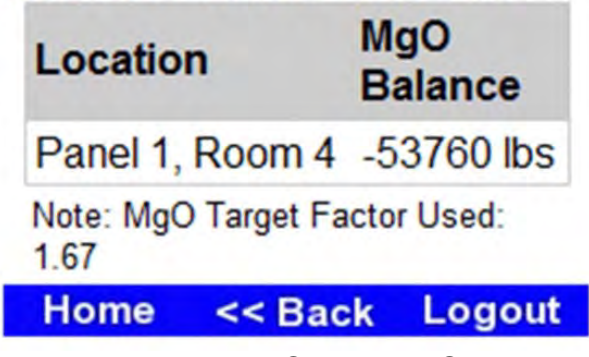

- Figure 8 9 MgO Balance Screen
- 8.4.2 Room Display
	- A. Select the **Room Display** button.
	- B. Select panel and room number from the pull-down screen.
- C. Enter beginning row and ending row as shown in Figure 8 10.
- D. Press **Run** button as shown in Figure 8 10.

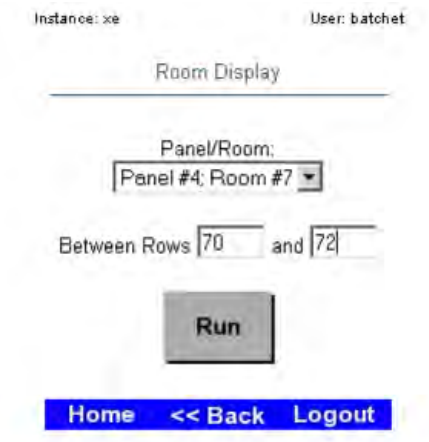

Figure 8 - 10 – Room Display Entry Screen

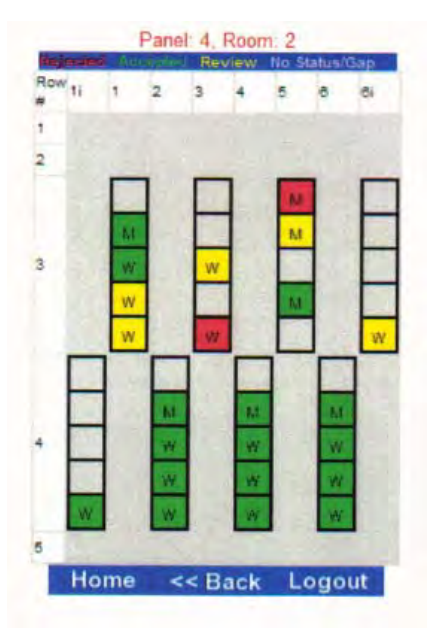

Figure 8 - 11 – Room Display Screen

## **8.5 Supervisor Screen**

A supervisor screen will show if there is a shipment reject or an assembly reject. This will have to be done to reset the bar code system.

- 8.5.1 Enter "Supervisor" into the Supervisor field.
- 8.5.2 Enter the password in the Password field.
	- **NOTE:** The bar code reader password will be given out by Integrated Waste Operations management.

8.5.3 Press the reset button as shown in Figure 8 - 12.

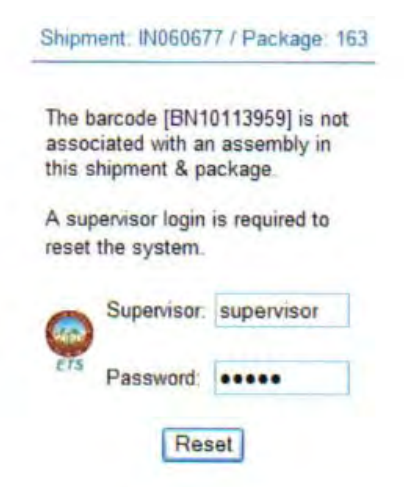

Figure 8 - 12 – Supervisor Screen

### **8.6 Changing Batteries**

- 8.6.1 Prior to removing the battery, press the red power button to turn off the screen. This sets the scanner to suspend mode.
- 8.6.2 Simultaneously press both primary battery releases. The battery partially ejects from the scanner. Pause 3-4 seconds while the scanner performs battery removal shutdown as shown in Figure 8 - 13.
- 8.6.3 Press secondary battery release, on top of the battery, and slide the battery out of the scanner as shown in Figure 8 - 13.

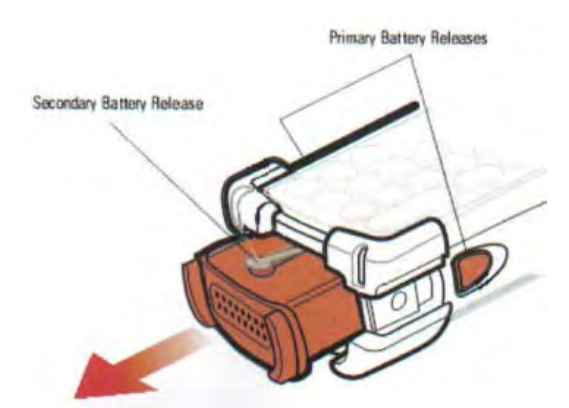

Figure 8 - 13 – Scanner

**NOTE:** When installing the battery, two audible clicks can be heard.

## **9.0 MISCELLANEOUS**

## **9.1 Moving of emplaced assemblies or MgO sack**

- 9.1.1 Manual Emplacement screen
	- A. Select the row that the assembly or MgO sack was placed in.
	- B. Select the row that the assembly or MgO sack will be placed in.
	- C. Ensure that the correct disposal date is listed.
	- D. Select Move button.

#### 9.1.2 Barcode reader

- A. Scan the container number.
- B. Select the Show button.
- C. Enter new location.
- D. Ensure that the correct disposal date is listed.
- E. Select Move button.

#### **10.0 TRAINING**

All WDS users shall receive on-the-job training (OJT) specific to the WDS. Other personnel who have access to the WDS will be provided training to support the work they are assigned to perform in accordance with site-specific procedures.

Training on the contents of this procedure is provided as a required reading OJT activity.

An excellent resource on using the WDS is this WDS User's Manual. Routine training/orientation for new users should be provided by experienced users. Training for major modifications will be provided on an as-needed basis. Special training will be available on a case-by-case basis.

#### **11.0 REFERENCES**

DOE/WIPP 02-3122, *Contact-Handled Transuranic Waste Acceptance Criteria for the Waste Isolation Pilot Plant*

DOE/WIPP-09-3427, *Waste Data System User's Manual* 

WP 05-WH1011, *CH Waste Processing* 

WP 05-WH1025, *CH Downloading and Emplacement* 

WP 05-WH1210, *TRUPACT-III Processing* 

WP 05-WH1710, *72-B RH Processing*

MTO404935-5, *WIPP Emplacement Tracking Software Technical Support* 

Attachment 1 – Special Requirements for Additional MgO

The purpose of this attachment is to show the flow of shipment, receipt, processing, and emplacement of waste containers, MgO, and additional requirements for adding additional MgO.

Process:

- 1. When the shipment is approved for shipment from generator site, the WWIS Data Administrator will send approval e-mail per WP 08-NT.01.
- 2. When the WHE receives the approval e-mail, the WHE will print out a Shipment Summary Report per WP 08-NT.01.
- 3. When the shipment arrives at WIPP, the TE will send an e-mail for shipment release for processing per WP 08-NT3020.
- 4. The WHE will enter the shipment receipt date in the shipment receipt form in the WWIS per WP 08-NT.01.
- 5. Processing of released shipments will be per WP 05-WH1011.
- 6. Emplacement of processed containers will be per WP 05-WH1025.
- 7. If there are no drums or SWBs for topping the columns, dunnage will be emplaced to finish columns.
- 8. MgO will be emplaced on completed stacks per WP 05-WH1025.
- 9. At the end of shift, the emplaced waste and MgO data will be entered into the WWIS in the Emplace containers underground form per WP 05-WH1025.
- 10. Run MgO excess factor will be determined as follows:
	- 10.1. If the room excess Factor is >1.2, activities will continue for emplacement of waste and MgO.
	- 10.2. If the room excess Factor is <1.2, the WHM must be notified as per WP 05-WH1011.
- 11. WHM will evaluate the following conditions:
	- Current emplacement location and remaining volume in disposal room.
	- Near future Waste Receipts including which generator sites will be shipping to WIPP and at what rates.
	- Number of additional supersacks currently required.

Attachment 1 – Special Requirements for Additional MgO

- 12. The WHM will decide to initiate the emplacement of additional MgO based on the responses to the above items. The emplacement of additional MgO will be planned for future shifts. When emplacing additional MgO, place in equal geometric configuration to the waste.
- 13. Once the emplacement activities are complete, the data will be uploaded to the WWIS and the excess Factor will again be calculated. Additional MgO emplacement activities may resume.

References:

WP 05-WH1011, *CH Waste Processing*

WP 05-WH1025, *CH Downloading and Emplacement* 

WP 08-NT.01, *WIPP Waste Information System Program and Data Management Plan* 

WP 08-NT3020, *TRU Waste Receipt* 

Attachment 1 – Special Requirements for Additional MgO

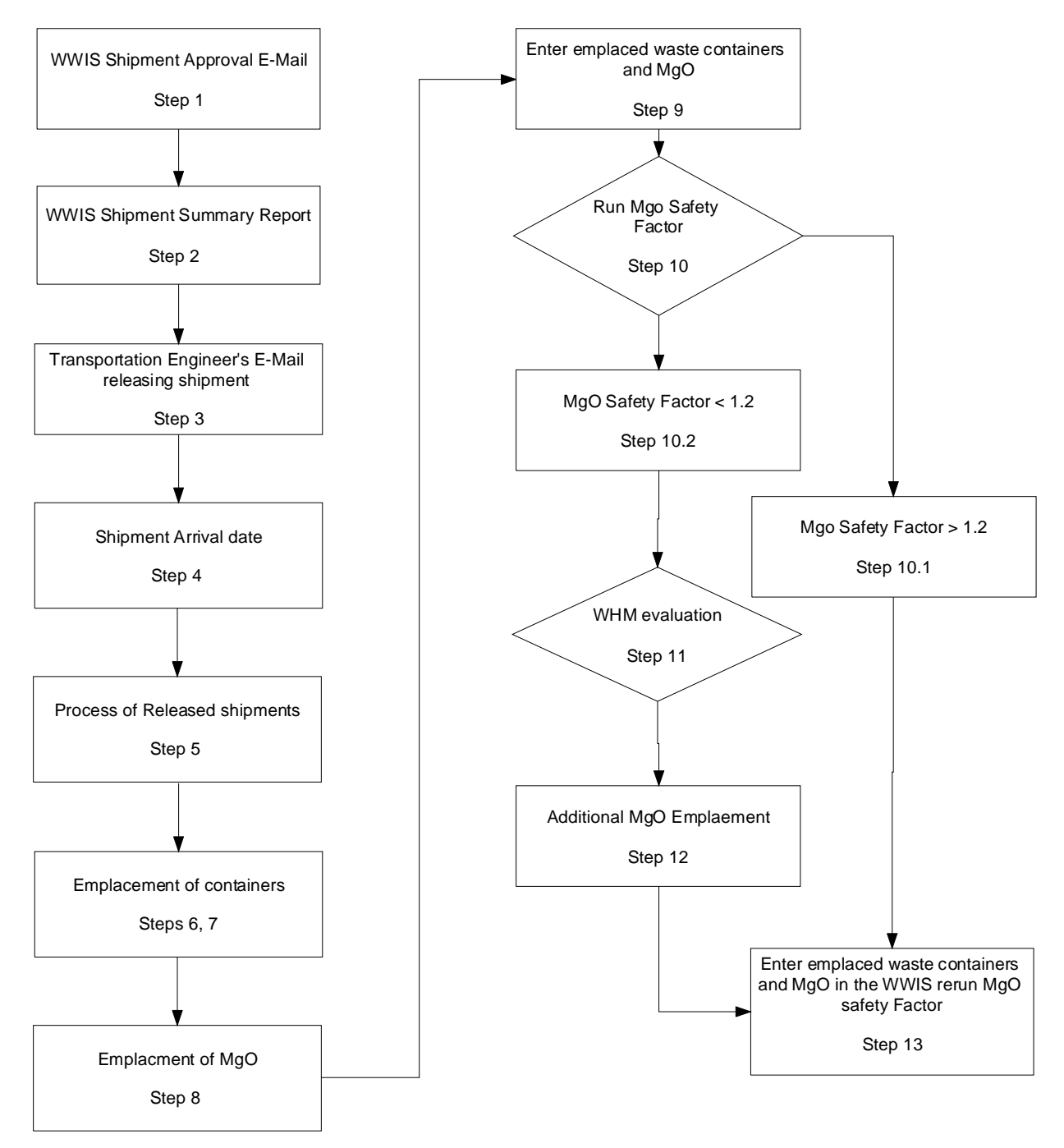

# Attachment 2 – Flow Diagram of the Menu Structure

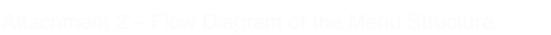

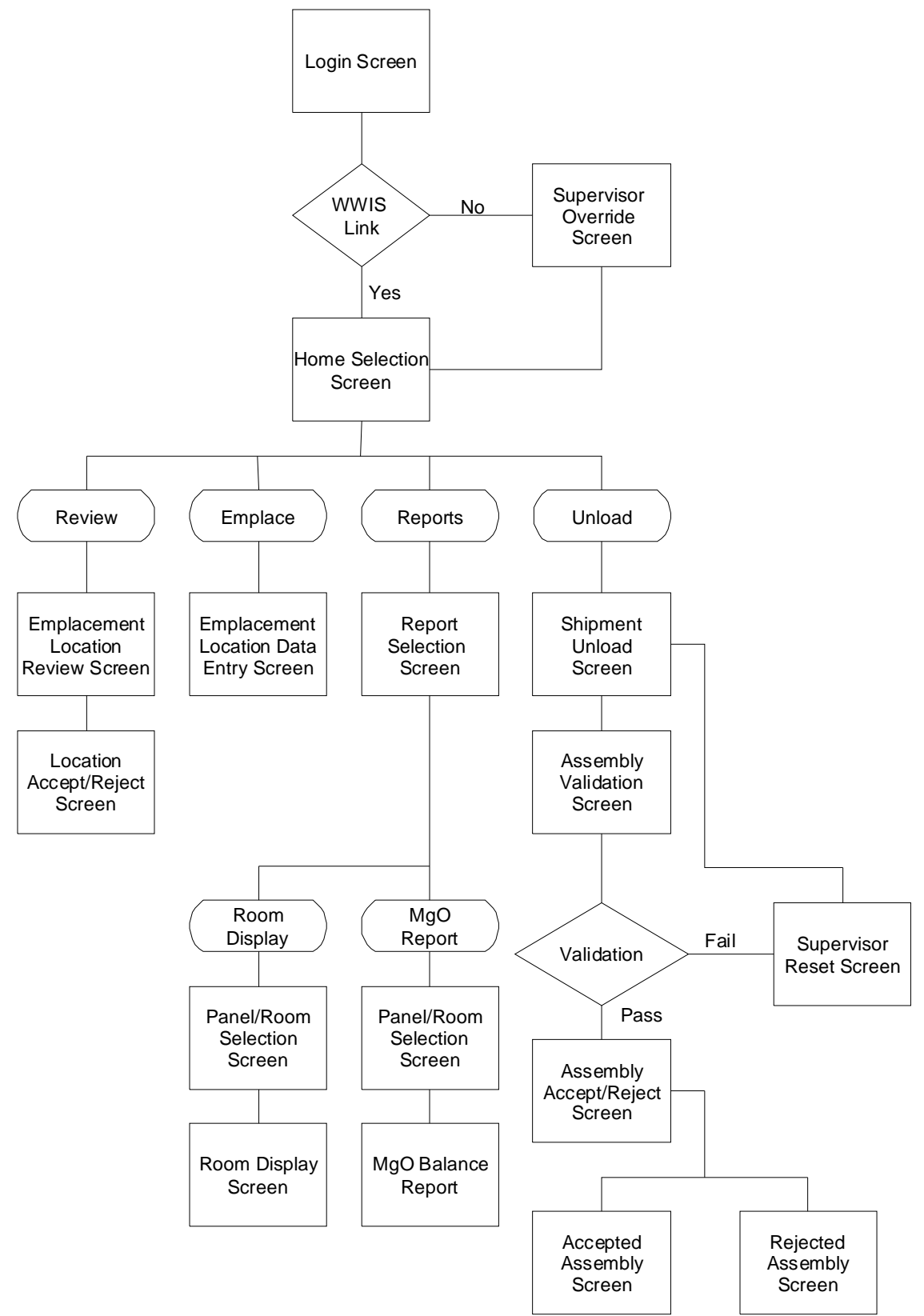

#### **WIPP Waste Handling Operations WDS User's Manual WP05-WH.02, Rev. 1**

# Attachment 3 – Site IDs and Locations

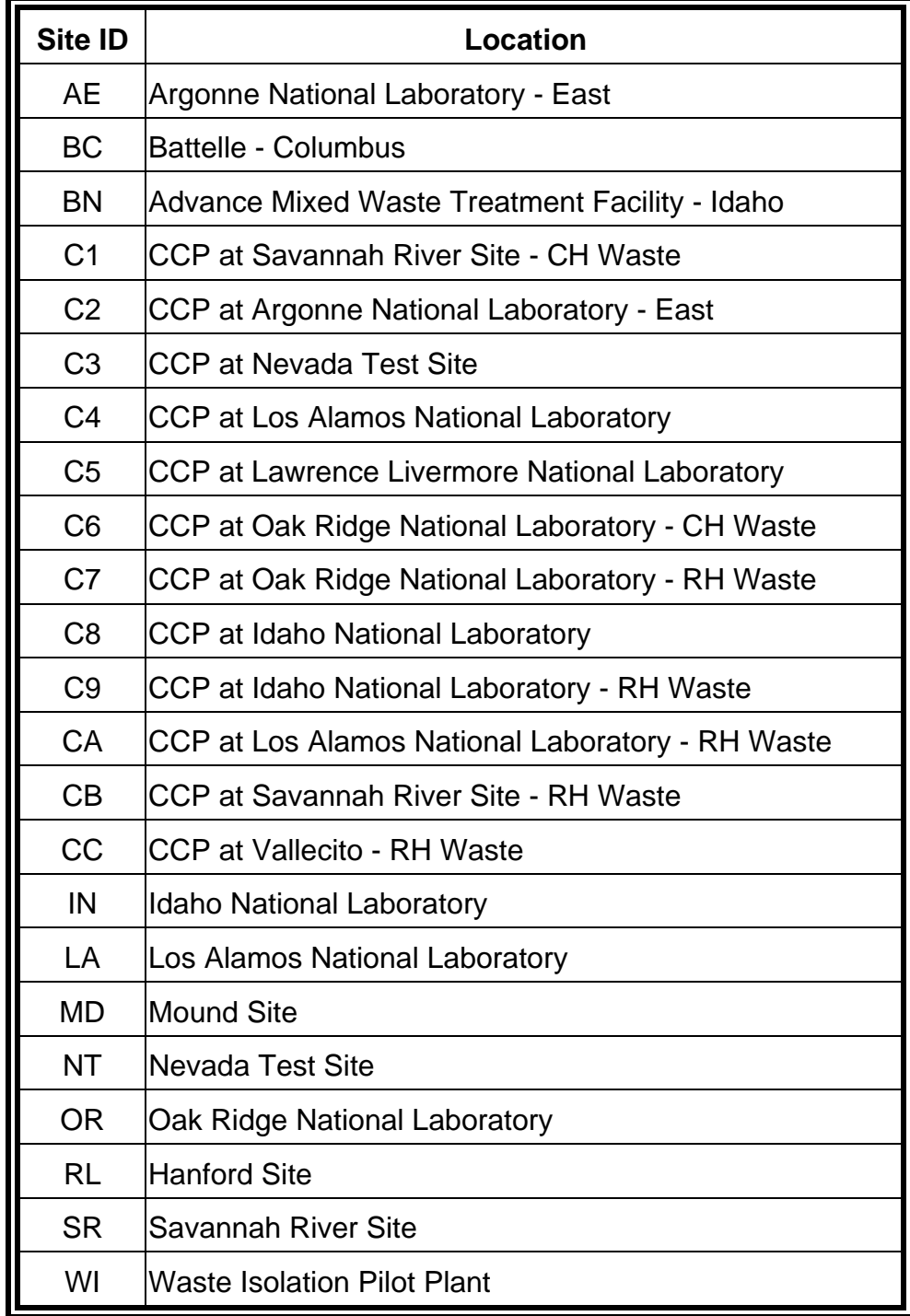